Vostro™ | A840/A860

Opsætning og hurtig referenceguide

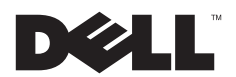

# Noter, bemærkninger og advarsler

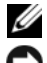

OBS! En OBS! angiver vigtige oplysninger, som du kan bruge for at udnytte computeren optimalt.

 BEMÆRKNING: En BEMÆRKNING angiver enten en mulig beskadigelse af hardware eller tab af data og oplyser dig om, hvordan du kan undgå dette problem.

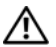

ADVARSEL: EN ADVARSEL angiver mulig tingskade, legemsbeskadigelse eller død.

# Bemærkning om Macrovision-produkt

Dette produkt indeholder ophavsretsbeskyttelsesteknologi, der er beskyttet af amerikanske patenter og andre former for intellektuel ejendomsret, der tilhører Macrovision Corporation og andre rettighedshavere. Anvendelse af denne ophavsretsbeskyttelsesteknologi skal være autoriseret af Macrovision Corporation og er beregnet til hjemmebrug eller til andre begrænsede fremvisningsformål, medmindre andet er autoriseret af Macrovision Corporation. Reverse engineering eller disassemblering er forbudt.

Oplysningerne i dette dokument kan ændres uden varsel. © 2008 Dell Inc. Alle rettigheder forbeholdt.

Andre varemærker og firmanavne kan være brugt i dette dokument til at henvise til enten de fysiske eller juridiske personer, som gør krav på mærkerne og navnene, eller til deres produkter. Dell Inc. frasiger sig al ejerinteresse i andre virksomheders varemærker og navne.

PP37L, PP38L

Enhver form for gengivelse af disse materialer uden skriftlig tilladelse fra Dell Inc. er strengt forbudt.

Varemærker, som er brugt i denne tekst: Dell, DELL-logoet, Vostro, Wi-Fi Catcher, DellConnect er varemærker, som tilhører Dell Inc.: Bluetooth er et registreret varemærke, som er ejet af Bluetooth SIG, Inc. og bliver brugt af Dell iflg. licens; *Intel, Pentium, Core* og *Celeron* er registrerede varemærker, som tilhører Intel Corporation i USA og andre lande; Microsoft, Windows, Windows Vista og Windows Vista start-knaplogoet er enten varemærker eller registrerede varemærker tilhørende Microsoft Corporation i USA og/eller andre lande.

# Indholdsfortegnelse

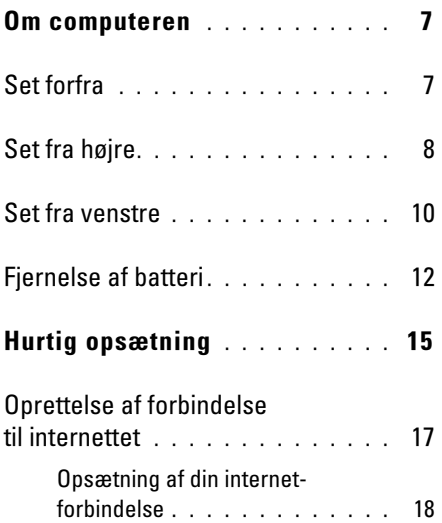

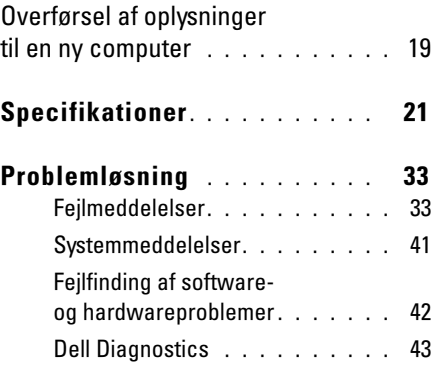

### Indholdsfortegnelse

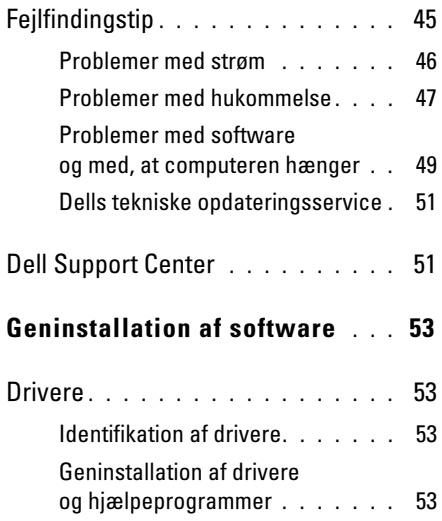

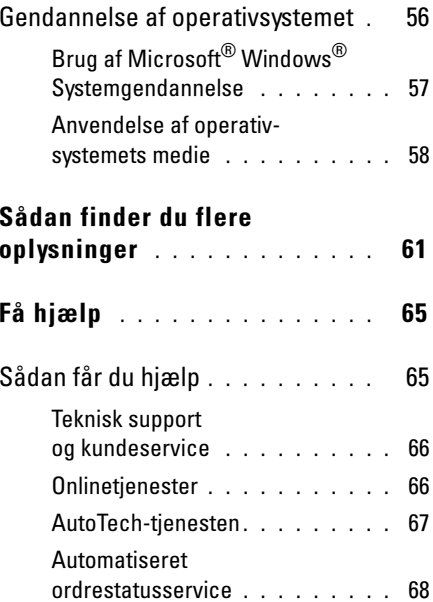

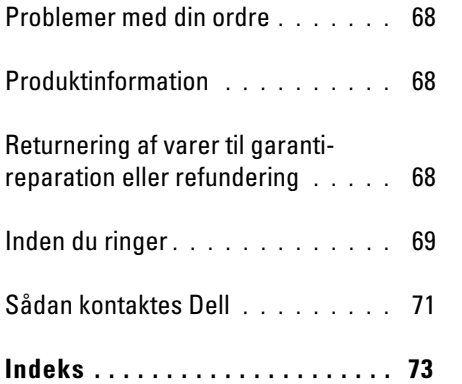

Indholdsfortegnelse

# <span id="page-6-0"></span>Om computeren

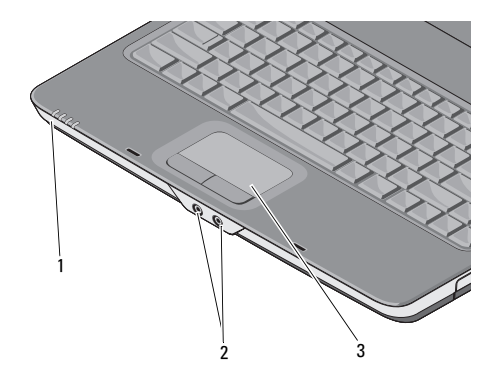

- 1 lysindikatorer for enhedsstatus2 lydstik
- 3 pegefelt

#### <span id="page-6-1"></span>Set forfra LYSINDIKATORER FOR ENHEDSSTATUS

De lysindikatorer, der er placeret på håndledsstøtten forrest på computeren, angiver følgende:

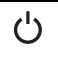

Lysindikator for strøm – Tændes, når du tænder computeren, og blinker, når computeren er en strømstyringstilstand.

Lysindikator for harddiskaktivitet – Tændes, når computeren læser eller skriver data.

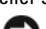

BEMÆRKNING: For at undgå datatab bør du aldrig slukke computeren, mens lysindikatoren  $\Box$  blinker.

- Lysindikator for batteristatus Tændes 南 permanent eller blinker for at angive batteriets opladningsstatus.
- Lysindikator for WiFi-status Tændes, (WIFI) når trådløst netværk er aktiveret.

#### Om computeren

### LYDSTIK

Tilslutter hovedtelefoner til stikket

Tilslutter en mikrofon til stikket

**PEGEFELT** — Giver adgang til de samme funktioner som en mus.

# <span id="page-7-0"></span>Set fra højre

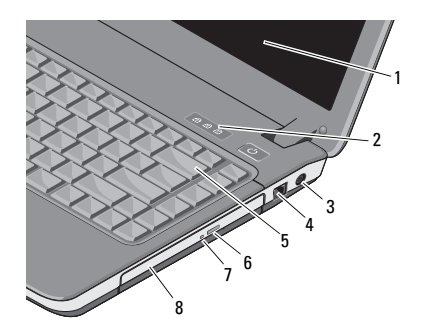

- 1 skærm 2 tastaturstatuslamper
- 3 AC-adapterstik 4 modemstik
- 5 tastatur 6 udløserknap
	- til optisk drev
- 7 lysindikator for optisk drev
- 8 optisk drev

 ${\sf SKÆRM} \longrightarrow {\sf Du}$  kan finde flere oplysninger om skærmen under Dell Technology Guide.

#### INDIKATORER FOR TASTATURSTATUS —

Lysindikatorerne, der er placeret over tastaturet, angiver følgende:

# त्रि

Tændes, når det numeriske tastatur er aktiveret.

A

Tændes, når store bogstaver (caps lock) er aktiveret.

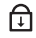

Tændes, når scroll lock-funktionen er aktiveret.

AC-ADAPTERSTIK — Tilslutter en AC-adapter til computeren. AC-adapteren konverterer AC-netstrøm til den DC-strøm, som computeren bruger. Du kan tilslutte AC-adapteren, både når computeren er tændt, og når den er slukket.

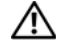

ADVARSEL: AC-adapteren fungerer med stikkontakter over hele verden. Der er imidlertid forskel på stikkontakter og stikdåser i forskellige lande. Hvis du bruger et inkompatibelt kabel eller tilslutter kablet forkert til strømskinnen eller stikkontakten, kan det medføre brand eller skader på udstyr.

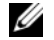

OBS! Tilslut strømledningen og adapteren korrekt og kontroller, at lysindikatoren er lyser.

### MODEMSTIK (RJ-11)

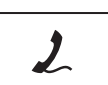

Tilslutter telefonlinjen til modemstikket.

Oplysninger om anvendelse af modemmet finder du i den online dokumentation til modemmet, som følger med computeren.

#### Om computeren

TASTATUR — Du kan finde flere oplysninger om tastaturet i *Dell Technology Guide*.

OPTISK DREV — Du kan finde flere oplysninger om det optiske drev i *Dell Technology Guide*.

# <span id="page-9-0"></span>Set fra venstre

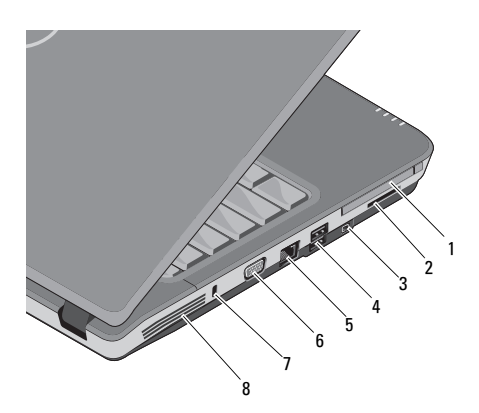

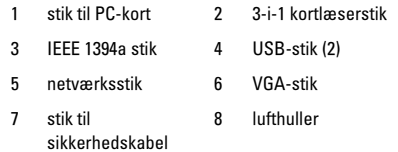

STIK TIL PC-KORT — Understøtter ét PC-kort, som f.eks. et modem eller netværkskort. Computeren leveres med en dækplade for åbningen for at forhindre fremmedlegemer i at trænge ind i computeren, når der ikke er installeret et kort.

3-I-1 MEDIEKORTLÆSER— Giver adgang til en hurtig og praktisk metode til at få vist og dele digitale fotos, musik, videoer og dokumenter, der er gemt på følgende digitale hukommelseskort:

- •Secure Digital (SD)-hukommelseskort
- •Secure Digital High Capacity (SDHC)-kort
- •MultiMediaCard (MMC)

IEEE 1394A STIK — Tilslutter enheder, der understøtter IEEE 1394a-højhastighedsoverførsel, f.eks. visse digitale videokameraer.

#### USB-STIK

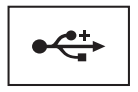

Tilslut USB-enheder, som f.eks. en mus, et tastatur eller en printer osv.

#### NETVÆRKSSTIK (RJ-45)

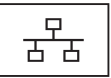

Tilslutter computeren til et netværk. De to lysindikatorer ved siden af stikket angiver status og aktivitet for kabelbaserede netværksforbindelser.

Oplysninger om anvendelse af netværkskortet finder du i den enhedsbrugervejledning, der følger med computeren.

# VGA-STIK

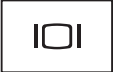

Tilslutter videoenheder, som f.eks. en skærm.

STIK TIL SIKKERHEDSKABEL — Giver dig mulighed for at tilslutte en tyverisikring til computeren.

LUFTHULLER — Computeren bruger en intern blæser til at skabe luftgennemstrømning via hullerne, hvilket forhindrer computeren i at blive overophedet. Blæseren tændes automatisk, når computeren bliver varm.

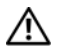

ADVARSEL: Undgå at blokere, skubbe genstande ind i eller lade støv samle sig i ventilationshullerne. Opbevar ikke Dell™-computeren et sted med lav luftgennemstrømning, f.eks. i en lukket mappe eller taske, når den er tændt. Begrænsning af luftstrømningen kan beskadige computeren eller forårsage brand. Computeren tænder for ventilatoren, når computeren bliver varm. Blæserstøj er normalt og betyder ikke, at der er problemer med blæseren eller computeren.

# <span id="page-11-0"></span>Fjernelse af batteri

- ADVARSEL: Inden du arbejder inde i computeren, skal du følge de sikkerhedsinstruktioner, der fulgte med din computer. Se webstedet Regulatory Compliance på www.dell.com/regulatory\_compliance for yderligere oplysninger om bedste sikkerhedsanvendelse.
- ADVARSEL: Hvis du bruger et inkompatibelt batteri, kan det øge risikoen for eksplosion. Udskift kun batteriet med et kompatibelt batteri, der er købt hos Dell. Batteriet er beregnet til at fungere sammen med din Dell™ computer. Brug ikke batterier fra andre computere sammen med din computer.
- ADVARSEL: Før batteriet fjernes eller udskiftes, skal du slukke computeren, afbryde AC-adapteren fra stikkontakten og computeren, afbryde modemmet fra vægstikket og computeren samt fjerne alle andre eksterne kabler fra computeren.

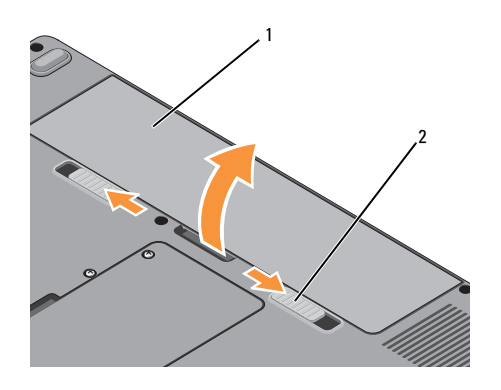

Sådan fjerner du batteriet:

- 1Sørg for at computeren er slukket.
- 2 Skub til de to låse i bunden af computeren, og fjern derefter batteriet fra båsen.

Hvis du vil sætte batteriet tilbage på plads, skal du skubbe det ind i båsen, til det klikker på plads.

1 batteri 2 batterilåse (2)

#### Om computeren

# <span id="page-14-0"></span>Hurtig opsætning

ADVARSEL: Inden du arbejder inde i computeren, skal du følge de sikkerhedsinstruktioner, der fulgte med din computer. Se webstedet Regulatory Compliance på www.dell.com/regulatory\_compliance for yderligere oplysninger om bedste sikkerhedsanvendelse.

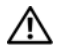

ADVARSEL: AC-adapteren fungerer med stikkontakter over hele verden. Der er imidlertid forskel på stikkontakter og stikdåser i forskellige lande. Hvis du bruger et inkompatibelt kabel eller tilslutter kablet forkert til strømskinnen eller stikkontakten, kan det medføre brand eller skader på udstyr.

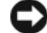

BEMÆRKNING: Når du kobler AC-adapterkablet fra computeren, skal du tage fat i stikket (ikke i selve kablet) og trække godt i det, men forsigtigt, for at undgå at beskadige kablet. Hvis du ruller AC-adapterkablet op, skal du sørge for at følge vinklen for stikket på AC-adapteren, så du undgår at beskadige kablet.

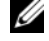

OBS! Visse enheder er måske ikke inkluderet, hvis du ikke har bestilt dem.

#### Hurtig opsætning

1 Tilslut AC-adapteren til AC-adapterstikket på computeren og til stikkontakten.

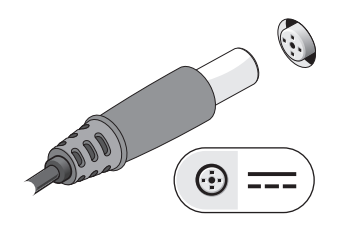

3 Tilslut USB-enheder som f.eks. en mus eller et tastatur.

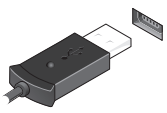

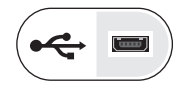

2Tilslut netværkskablet.

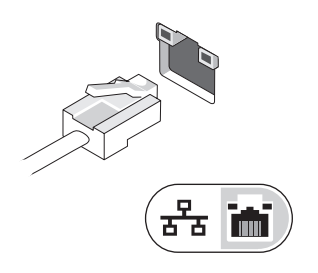

4 Åbn computerskærmen, og tryk på tænd/ sluk-knappen for at tænde computeren.

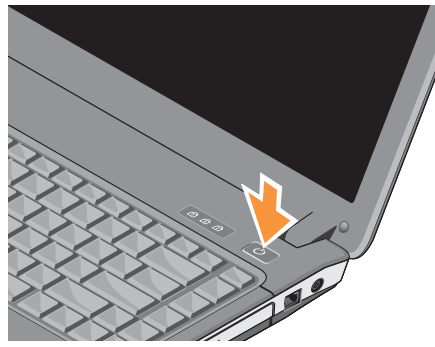

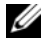

OBS! Det anbefales, at du tænder og slukker computeren mindst én gang, før du installerer kort eller tilslutter computeren til en dockingenhed eller en anden ekstern enhed, som f.eks. en printer.

5 Opret forbindelse til internettet. Se ["Oprettelse af forbindelse til](#page-16-0) internettet" [på side](#page-16-0) 17 for flere oplysninger.

# <span id="page-16-0"></span>Oprettelse af forbindelse til internettet

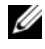

OBS! Internetudbydere og deres tilbud varierer fra land til land.

For at oprette forbindelse til internettet skal du bruge et modem eller en netværksforbindelse samt en internetudbyder. Hvis du bruger en modemforbindelse, skal du slutte en telefonledning til modemstikket på computeren og til telefonstikket i væggen, før du opsætter din internetforbindelse. Hvis du bruger en DSL- eller kabel-/satellit-modemforbindelse, skal du kontakte internetudbyderen for at få opsætningsanvisninger.

# <span id="page-17-0"></span>Opsætning af din internetforbindelse

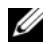

OBS! Anvisningerne i dette afsnit er kun til computere med Windows Vista<sup>®</sup>operativsystem.

Sådan opsættes en internetforbindelse med en skrivebordsgenvej fra internetudbyderen:

- 1 Gem og luk alle åbne filer, og afslut alle åbne programmer.
- $\overline{\mathbf{z}}$  Dobbeltklik på internetudbyder-ikonet på Microsoft® Windows®-skrivebordet.
- 3 Følg anvisningerne på skærmen for at færdiggøre opsætningen.

Hvis et ikon til internetudbyder ikke findes på skrivebordet, eller hvis du vil opsætte en internetforbindelse via en anden internetudbyder, skal du udføre trinene i afsnittet nedenfor.

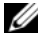

**OBS!** Se *Dell Technology Guide*, hvis du ikke kan oprette forbindelse til internettet. Hvis du før kunne oprette forbindelse til internettet, har internetudbyderen måske servicenedbrud. Kontakt din internetudbyder for at kontrollere driftsstatussen, eller forsøg at oprette forbindelse igen senere.

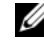

**OBS!** Du skal have dine oplysninger fra internetudbyderen klar. Hvis du ikke har en internetudbyder, skal du følge guiden Opret forbindelse til Internettet.

# Microsoft $^{\circledR}$  Windows Vista $^{\circledR}$ operativsystem

- 1 Gem og luk alle åbne filer, og afslut alle åbne programmer.
- 2Klik på Windows Vista Start-knappen Kontrolpanel.
- 3 Under Netværk og internet skal du klikke på Opret forbindelse til internettet.
- 4 I vinduet Opret forbindelse til internettet skal du klikke på enten Bredbånd (PPPoE) eller Modem, alt efter hvordan du vil oprette forbindelse:
	- • Vælg Bredbånd, hvis du vil bruge DSL, satellit-modem, kabel-tv-modem eller forbindelse med trådløs Bluetoothteknologi.
	- • Vælg Modem, hvis du vil bruge et modem eller ISDN.
- 
- OBS! Hvis du ikke ved, hvilken forbindelse du skal vælge, kan du klikke på Hjælp mig med at vælge eller kontakte din internetudbyder.
- 5 Følg anvisningerne på skærmen, og brug de opsætningsoplysninger, du har fået af din internetudbyder, til at færdiggøre opsætningen.

# <span id="page-18-0"></span>Overførsel af oplysninger til en ny computer

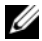

- OBS! Anvisningerne i dette afsnit er til computere med Windows Vista-operativsystem installeret.
- 1Klik på knappen Start i Windows Vista og klik derefter på Overfør filer og indstillinger<sup>→</sup> Start Windows Overførsel.
- 2 I dialogboksen Brugerkontokontrol skal du klikke på Fortsæt.
- 3 Klik på Start en ny overførsel eller Fortsæt en igangværende overførsel.
- 4 Følg anvisningerne på skærmen fra guiden Windows Overførsel.

Hurtig opsætning

<span id="page-20-0"></span>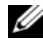

OBS! Produktudbud kan variere fra område til område. For yderligere oplysninger om computerens konfiguration, skal du klikke på Start→ Hjælp og support og vælge indstillingen for at få vist oplysninger om computeren.

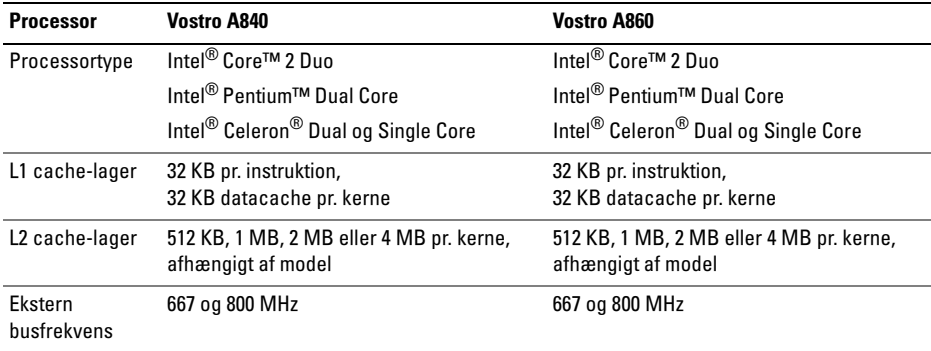

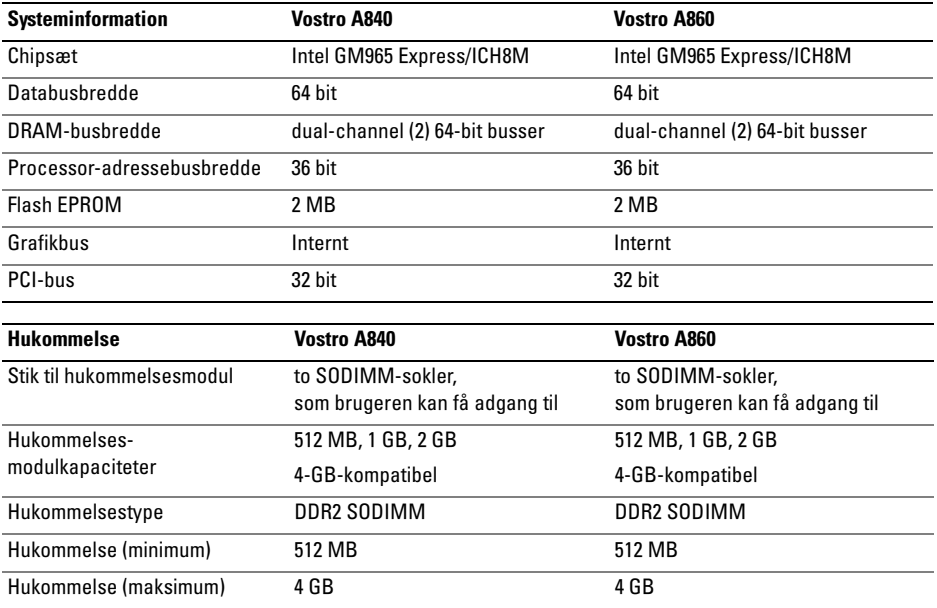

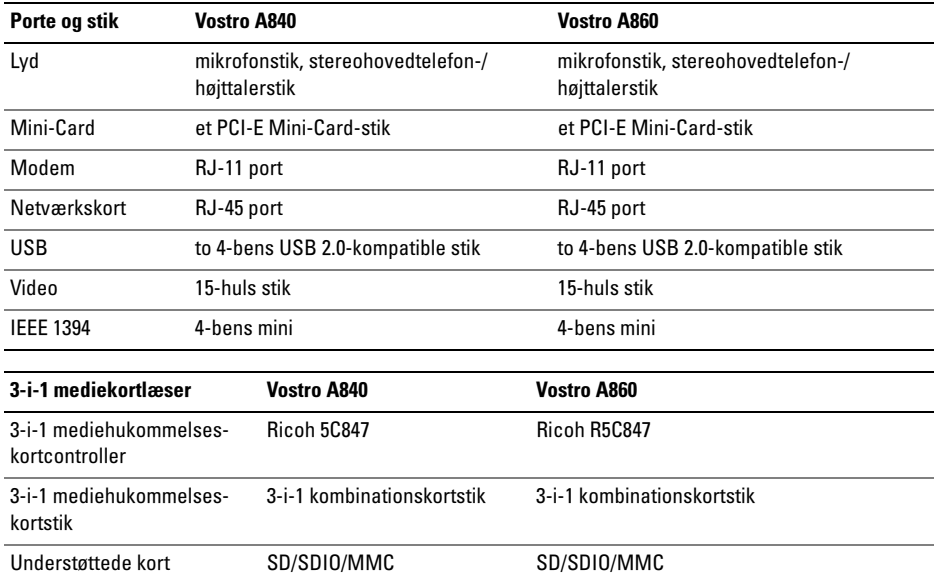

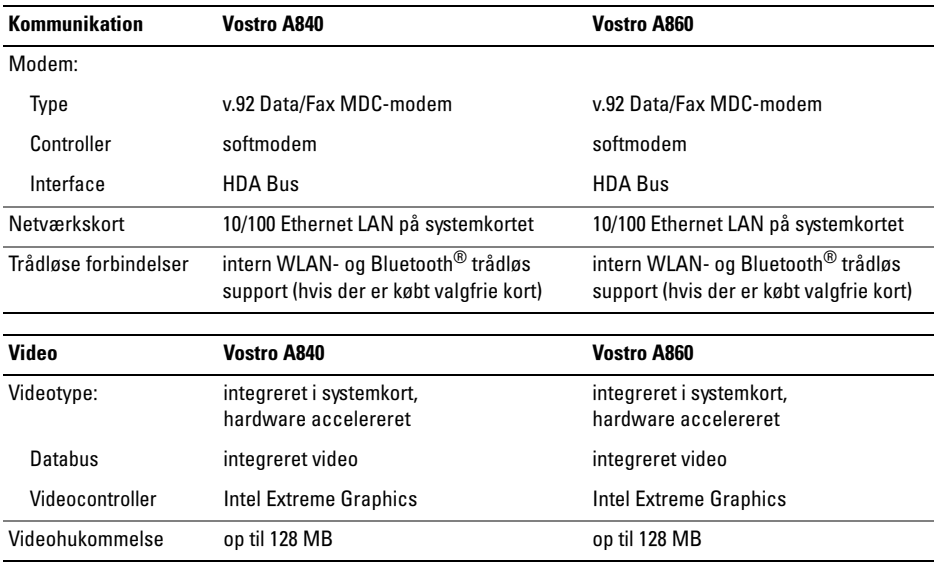

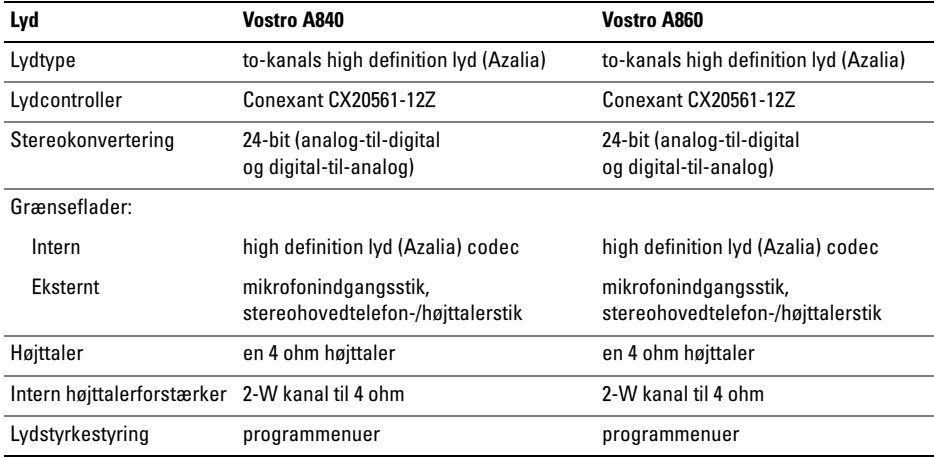

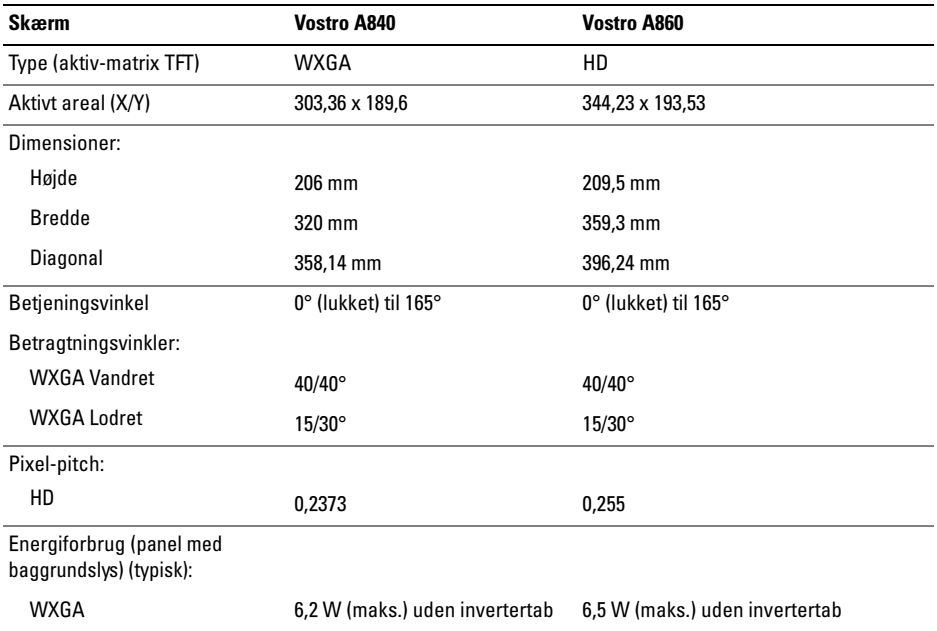

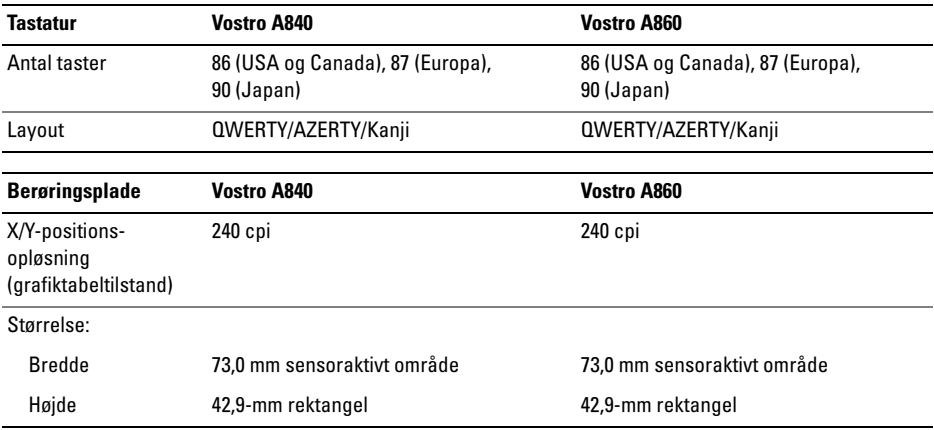

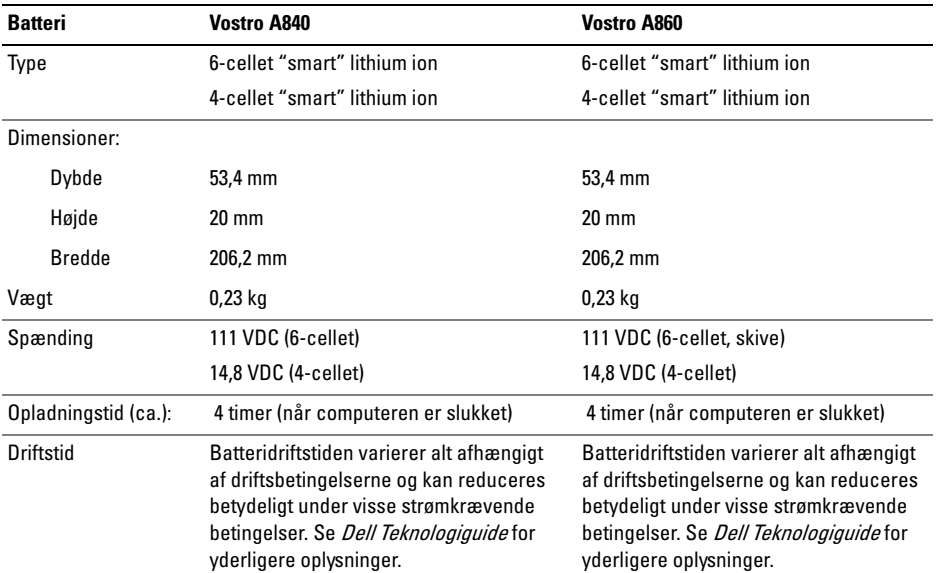

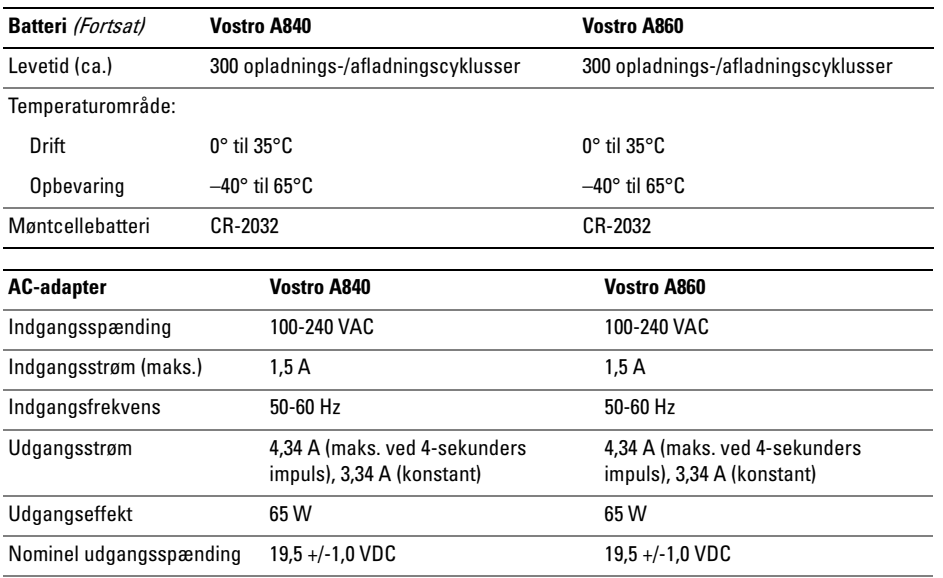

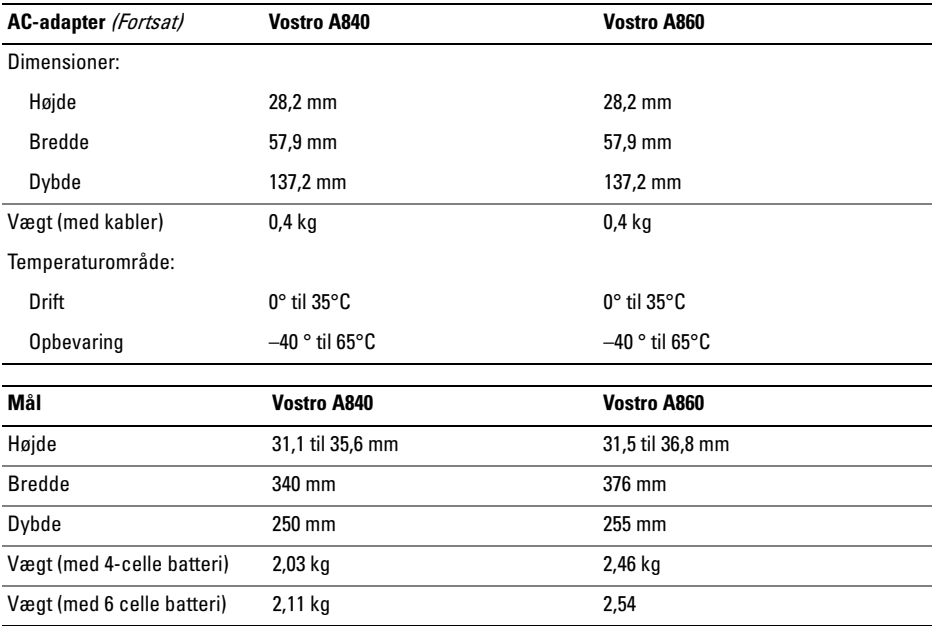

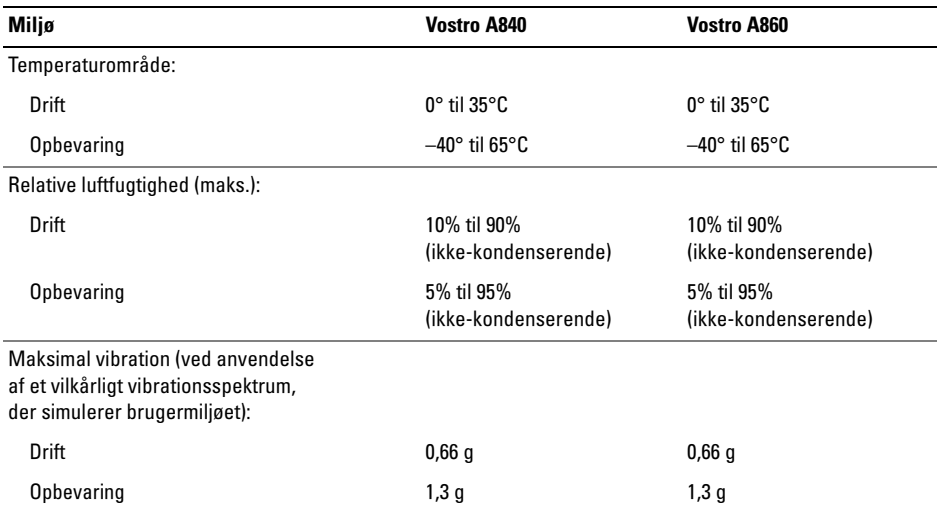

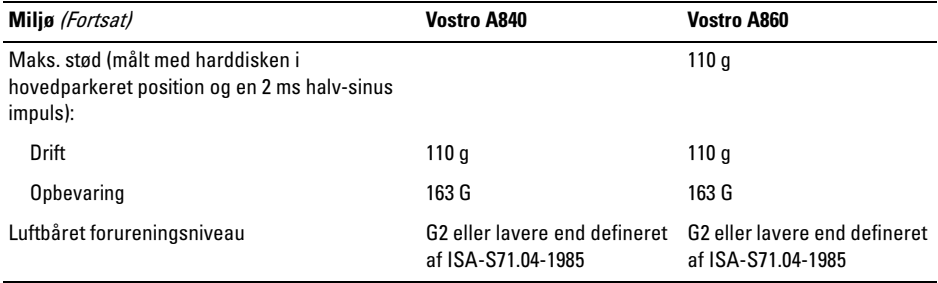

# <span id="page-32-0"></span>Problemløsning

ADVARSEL: Du skal altid trække computerenstikket ud af stikkontakten, før dækslet åbnes for at beskytte mod elektrisk stød, flænsen fra ventilatorblade i bevægelse eller andre skader, som kan

forventes.

ADVARSEL: Inden du arbejder inde i computeren, skal du følge de sikkerhedsinstruktioner, der fulgte med din computer. Se webstedet Regulatory Compliance på www.dell.com/regulatory\_compliance for yderligere oplysninger om bedste sikkerhedsanvendelse.

# <span id="page-32-1"></span>Fejlmeddelelser

Hvis meddelelsen ikke er vist, skal du søge vejledning i dokumentationen til det operativsystem eller det program, der kørte, da meddelelsen blev vist.

# AUXILIARY DEVICE FAILURE (FEJL I YDRE

ENHED). Der kan være noget galt med pegefeltet eller den eksterne mus. Kontroller kabeltilslutningen for en ekstern mus. Aktiver valgmuligheden Pointing Device (Pegeenhed) i system installationsprogrammet. Se din Servicehåndbog på support.dell.com for flere informationer. Hvis problemet ikke forsvinder, skal du kontakte Dell (se ["Sådan kontaktes Dell" på](#page-70-1) side 71).

#### **C**ache Disabled due to Failure (CACHE- LAGER DEAKTIVERET <sup>P</sup> Å

GRUND AF FEJL ). Der er opstået en fejl i mikroprocessorens primære interne cache-lager. Kontakt Dell (se ["Sådan kontaktes Dell" på](#page-70-1) side 71).

#### OPTICAL DRIVE CONTROLLER FAILURE (FEJL I OPTISK DREV-CONTROLLER).

Det optiske drev svarer ikke på kommandoer fra computeren.

DATA ERROR (DATAFEJL). Harddisken kan ikke læse data.

# DECREASING AVAILABLE MEMORY (NEDSÆTTER TILGÆNGELIG

HUKOMMELSE ). Et eller flere hukommelsesmoduler kan være ramt af fejl, eller de kan være sat forkert i. Geninstaller hukommelsesmodulerne, og udskift dem eventuelt. Se din Servicehåndbog på support.dell.com for flere informationer.

### DISK C: FAILED INITIALIZATION(DISK C: KUNNE IKKE INITIALISERES).

Harddisken blev ikke initialiseret. Kør harddisktestene i Dell Diagnostics (se ["Dell Diagnostics"](#page-42-0)  på [side](#page-42-0) 43).

## DRIVE NOT READY (DREVET ER IKKE

KLAR). Handlingen kræver, at der er en harddisk i båsen, før den kan fortsætte. Installer en harddisk i harddiskbåsen. Se din Servicehåndbog på support.dell.com for flere informationer.

# ERROR READING PCMCIA CARD(FEJL VED LÆSNING AF PCMCIA-KORT).

Computeren kan ikke identificere ExpressCard. Sæt kortet i igen, eller prøv et andet kort. Se din Servicehåndbog på support.dell.com for flere informationer.

#### EXTENDED MEMORY SIZE HAS CHANGED (DEN UDVIDEDE HUKOMMELSES STØRRELSE ER BLEVET ÆNDRET).

Den hukommelsesmængde, der er registreret i NVRAM, svarer ikke til den hukommelse, der er installeret i computeren. Genstart computeren. Hvis fejlen opstår igen, skal du kontakte Dell (se ["Sådan kontaktes Dell" på](#page-70-1) side 71).

#### THE FILE BEING COPIED IS TOO LARGE FOR THE DESTINATION DRIVE (DEN FIL, DER KOPIERES, ER FOR STOR TIL DESTINATIONSDREVET ). Den fil, du forsøger at kopiere, er for stor til at kunne være på disken, eller disken er for fuld. Prøv at kopiere filen til en anden disk, eller brug en disk med større kapacitet.

### A FILENAME CANNOT CONTAIN ANY O F THE FOLLOWING CHARACTERS (E<sup>T</sup> FILNAVN MÅ IKKE INDEHOLDE FØLGENDE TEGN):

 $\setminus$  / : \* ? " < > |. Brug ikke disse tegn i filnavne.

### GATE A20 FAILURE (GATE A20-FEJL).

Et hukommelsesmodul sidder muligvis løst. Geninstaller hukommelsesmodulerne, og udskift dem eventuelt. Se din Servicehåndbog på support.dell.com for flere informationer.

### GENERAL FAILURE (GENEREL FEJL ).

Operativsystemet kan ikke udføre kommandoen. Meddelelsen efterfølges som regel af specifik information – f.eks. Printer out of paper. Tag de nødvendige forholdsregler.

#### HARD-DISK DRIVE CONFIGURATION ERROR (HARDDISKKONFIGURATIONSFEJL ).

Computeren kan ikke identificere disktypen. Sluk for computeren, fjern harddisken (se Servicehåndbogen på support.dell.com), og opstart computeren fra mediet. Sluk derefter computeren, geninstaller harddisken, og genstart computeren. Kør harddisktestene i Dell Diagnostics (se ["Dell Diagnostics" på](#page-42-0) side 43).

#### HARD-DISK DRIVE CONTROLLER FAILURE 0 (HARDDISKCONTROLLERFEJL 0). Harddisken svarer ikke på kommandoer fra computeren. Sluk for computeren, fiern harddisken (se Servicehåndbogen på support.dell.com), og opstart computeren fra mediet. Sluk derefter computeren, geninstaller harddisken, og genstart computeren. Prøv med en anden harddisk, hvis problemet ikke forsvinder. Kør harddisktestene i Dell Diagnostics (se ["Dell Diagnostics" på](#page-42-0) side 43).

### HARD-DISK DRIVE FAILURE (HARDDISKFEJL).

Harddisken svarer ikke på kommandoer fra computeren. Sluk for computeren, fjern harddisken (se *Servicehåndbogen* på support.dell.com), og opstart computeren fra mediet. Sluk derefter computeren, geninstaller harddisken, og genstart computeren. Prøv med en anden harddisk, hvis problemet ikke forsvinder. Kør harddisktestene i Dell Diagnostics (se ["Dell Diagnostics" på](#page-42-0) side 43).

# HARD-DISK DRIVE READ FAILURE

(HARDDISK- LÆSEFEJL ). Harddisken er muligvis defekt. Sluk for computeren, fjern harddisken (se Servicehåndbogen på support.dell.com), og opstart computeren vha. mediet. Sluk derefter computeren, geninstaller harddisken, og genstart computeren. Prøv med en anden harddisk, hvis problemet ikke forsvinder. Kør harddisktestene i Dell Diagnostics (se ["Dell Diagnostics" på](#page-42-0) side 43).

#### INSERT BOOTABLE MEDIA (INDSÆT MEDIE,

DER KAN STARTES FRA). Operativsystemet forsøger at opstarte fra et medie, som der ikke kan opstartes fra. Indsæt startmedie.

#### INVALID CONFIGURATION INFORMATION-PLEASE RUN SYSTEM SETUP PROGRAM (UGYLDIGE KONFIGURATIONS OPLYSNINGER-KØR SYSTEM INSTALLATIONSPROGRAMMET).

Systemkonfigurationsoplysningerne stemmer ikke overens med hardwarekonfigurationen. Meddelelsen vises oftest, efter at der er blevet installeret et hukommelsesmodul. Ret de behørige indstillinger i systeminstallationsprogrammet. Se din Servicehåndbog på support.dell.com for flere informationer.

#### KEYBOARD CLOCK LINE FAILURE (FEJL I TASTATURCLOCKLEDNING).

For eksterne tastaturer skal du kontrollere kabeltilslutningen. Kør testen Keyboard Controller (Tastaturcontroller) i Dell Diagnostics (se ["Dell Diagnostics" på](#page-42-0) side 43).

### KEYBOARD CONTROLLER FAILURE

(TASTATURCONTROLLERFEJL ). For eksterne tastaturer skal du kontrollere kabeltilslutningen. Genstart computeren, og undgå at røre ved tastaturet eller musen under startrutinen. Kør testen Keyboard Controller (Tastaturcontroller) i Dell Diagnostics (se ["Dell Diagnostics" på](#page-42-0) side 43).

#### KEYBOARD DATA LINE FAILURE (FEJL I TASTATURDATALEDNING).

For eksterne tastaturer skal du kontrollere kabeltilslutningen. Kør testen Keyboard Controller (Tastaturcontroller) i Dell Diagnostics (se ["Dell Diagnostics" på](#page-42-0) side 43).
#### KEYBOARD STUCK KEY FAILURE (TASTATURFEJL LÅST TAST ). For eksterne

tastaturer skal du kontrollere kabeltilslutningen. Genstart computeren, og undgå at røre ved tastaturet eller musen under startrutinen. Kør testen Keyboard Controller (Tastaturcontroller) i Dell Diagnostics (se ["Dell Diagnostics" på](#page-42-0) side 43).

#### MEMORY ADDRESS LINE FAILURE AT ADDRESS, READ VALUE EXPECTING VALUE (HUKOMMELSESADRESSELINJEFEJL VED ADRESSE, LÆST VÆRDI FORVENTET

VÆRDI). Et hukommelsesmodul kan være ramt af fejl, eller det kan være sat forkert i. Geninstaller hukommelsesmodulerne, og udskift dem eventuelt. Se din *Servicehåndbog* på support.dell.com for flere informationer.

#### MEMORY ALLOCATION ERROR (HUKOMMELSESALLOKERINGSFEJL ).

Den software, du forsøger at køre, er i konflikt med operativsystemet, et andet program eller et hjælpeprogram. Sluk computeren, vent 30 sekunder,

og genstart derefter computeren. Prøv at køre programmet igen. Hvis fejlmeddelelsen stadig vises, skal du søge hjælp i softwaredokumentationen.

#### **MEMORY DATA LINE FAILURE AT ADDRESS,** READ VALUE EXPECTING VALUE (HUKOMMELSESDATALINJEFEJL VED ADRESSE, LÆST VÆRDI FORVENTET

VÆRDI). Et hukommelsesmodul kan være ramt af fejl, eller det kan være sat forkert i. Geninstaller hukommelsesmodulerne, og udskift dem eventuelt. Se din *Servicehåndbog* på support.dell.com for flere informationer.

#### MEMORY DOUBLE WORD LOGIC FAILURE A T ADDRESS, READ VALUE EXPECTING VALUE (HUKOMMELSESDOBBELTORDLOGIKFEJL VED ADRESSE, LÆST VÆRDI FORVENTET

VÆRDI). Et hukommelsesmodul kan være ramt af fejl, eller det kan være sat forkert i. Geninstaller hukommelsesmodulerne, og udskift dem eventuelt. Se din *Servicehåndbog* på support.dell.com for flere informationer.

#### **M**EMORY ODD/EVEN WORD LOGIC FAILURE AT ADDRESS, READ VALUE EXPECTING VALUE (HUKOMMELSES ULIGE/LIGE-ORDLOGIK FEJL VED ADRESSE, LÆST VÆRDI FORVENTET VÆRDI). Et hukommelsesmodul kan være ramt af fejl, eller det kan være sat forkert i. Geninstaller hukommelsesmodulerne, og udskift dem eventuelt. Se din Servicehåndbog på support.dell.com for flere informationer.

#### MEMORY WRITE /READ FAILURE A T ADDRESS, READ VALUE EXPECTING VALUE (HUKOMMELSESLÆSE /SKRIVEFEJL VED ADRESSE, LÆST VÆRDI FORVENTET

VÆRD). Et hukommelsesmodul kan være ramt af fejl, eller det kan være sat forkert i. Geninstaller hukommelsesmodulerne, og udskift dem eventuelt. Se din *Servicehåndbog* på support.dell.com for flere informationer.

#### NO BOOT DEVICE AVAILABLE (INGEN STARTENHED TIL STEDE).

Computeren kan ikke finde harddisken. Hvis harddisken er din startenhed, skal du kontrollere, at harddisken er installeret, sæt ordentligt i og partitioneret som en startenhed.

#### NO BOOT SECTOR ON HARD DRIVE (INGEN STARTSEKTOR PÅ HARDDISK).

Operativsystemet er muligvis beskadiget. Kontakt Dell (se ["Sådan kontaktes Dell" på](#page-70-0) side 71).

#### NO TIMER TICK INTERRUPT (INGEN TIMERTAKTSLAGAFBRYDELSE ).

En chip på systemkortet fungerer muligvis ikke korrekt. Kør harddisktestene i Dell Diagnostics (se ["Dell Diagnostics" på](#page-42-0) side 43).

**N**OT ENOUGH MEMORY OR RESOURCES. EXIT SOME PROGRAMS AND TRY AGAIN(DER ER IKKE NOK HUKOMMELSE ELLER RESSOURCER. ÅFSLUT ET ELLER FLERE PROGRAMMER, OG PRØV IGEN). Du har for mange programmer åbne. Luk alle vinduer, og start det program, som du vil bruge.

#### OPERATING SYSTEM NOT FOUND (DER BLEV IKKE FUNDET ET OPERATIV-

SYSTEM). Geninstaller harddisken (se din *Servicehåndbog* på support.dell.com). Hvis problemet ikke forsvinder, skal du kontakte Dell (se ["Sådan kontaktes Dell" på](#page-70-0) side 71).

#### OPTIONAL ROM BAD CHECKSUM(VALGFRI ROM FORKERT CHECKSUM).

Der opstod tilsyneladende en fejl i den valgfri ROM. Kontakt Dell (se ["Sådan kontaktes Dell" på](#page-70-0) side 71).

#### A REQUIRED .DLL FILE WAS NOT FOUND(E<sup>N</sup> KRÆVET .DLL-FIL BLEV IKKE FUNDET).

Der mangler en vigtig fil i det program, som du forsøger at åbne. Fiern programmet, og installer det derefter igen.

- **1 Klik på Windows Vista Start-knappen († 7**→ Kontrolpanel→ Programmer→ Programmer og funktioner.
- $\overline{\mathbf{z}}$ Marker det program, du vil fjerne.
- 3Klik Fjern.
- 4 Se dokumentationen til programmet for at få installationsinstruktioner, og geninstaller programmet.

#### SECTOR NOT FOUND (SEKTOR IKKE

FUNDET). Operativsystemet kan ikke finde en sektor på harddisken. Der er muligvis en defekt sektor, eller harddiskens FAT-tabel er beskadiget. Kør hjælpeprogrammet til fejlkontrol i Windows for at kontrollere filstrukturen på harddisken. Se Windows Hjælp og support for instruktioner (klik Start<sup>→</sup> Hjælp og support). Hvis der er et stort antal defekte sektorer, skal du sikkerhedskopiere dataene (hvis det er muligt) og derefter omformatere harddisken.

SEEK ERROR (SØGEFEJL ). Operativsystemet kan ikke finde et bestemt spor på harddisken.

#### SHUTDOWN FAILURE (NEDLUKNINGSFEJL).

En chip på systemkortet fungerer muligvis ikke korrekt. Kør harddisktestene i Dell Diagnostics (se ["Dell Diagnostics" på](#page-42-0) side 43).

#### TIME -O F -DAY CLOCK LOST POWER (KLOKKESLÆTUR HAR MISTET STRØM).

Systemkonfigurationsindstillingerne er beskadiget. Tilslut computeren en stikkontakt for at oplade batteriet. Hvis problemet bliver ved, kan du forsøge at gendanne dataene ved at åbne systeminstallationsprogrammet og derefter øjeblikkelig afslutte programmet (se din Servicehåndbog på support.dell.com). Hvis meddelelsen vises igen, skal du kontakte Dell (se ["Sådan kontaktes Dell"](#page-70-0)  på [side](#page-70-0) 71).

#### TIME -O F -DAY CLOCK STOPPED(UR MED KLOKKESLÆT ER STANDSET).

Møntcellebatteriet, der understøtter systemkonfigurationsindstillingerne, skal muligvis udskiftes. Tilslut computeren en stikkontakt for at oplade batteriet. Hvis problemet ikke forsvinder, skal du kontakte Dell (se ["Sådan kontaktes Dell"](#page-70-0)  på [side](#page-70-0) 71).

#### TIME -O F -DAY NOT SET -PLEASE RUNTHE SYSTEM SETUP PROGRAM(KLOKKESLÆT IKKE INDSTILLET KØR SYSTEM INSTALLATIONSPROGRAMMET ).

Det klokkeslæt eller den dato, der er gemt i system installationsprogrammet, stemmer ikke overens med systemuret. Ret indstillingerne for funktionerne Dato og Tid. Se din Servicehåndbog på support.dell.com for flere informationer.

# TIMER CHIP COUNTER 2 FAILED(FEJL I TIMERCHIPTÆLLER 2). En chip på systemkortet fungerer muligvis ikke korrekt.

Kør harddisktestene i Dell Diagnostics (se ["Dell Diagnostics" på](#page-42-0) side 43).

#### IKKE FORVENTET AFBRYDELSE I BESKYTTET

TILSTAND. Tastaturcontrolleren fungerer muligvis ikke korrekt, eller et hukommelsesmodul sidder muligvis løst. Kør testene System Memory (Systemhukommelse) og Keyboard Controller (Tastaturcontroller) i Dell Diagnostics (se ["Dell Diagnostics" på](#page-42-0) side 43 ).

#### X:\ IS NOT ACCESSIBLE. THE DEVICE IS NOT READY (X:\ ER IKKE TILGÆNGELIG. ENHEDEN ER IKKE KLAR). Sæt en disk i drevet, og forsøg igen.

#### WARNING: BATTERY IS CRITICALLY LOW (ADVARSEL: BATTERINIVEAUET ER KRITISK

LAVT). Batteriet er ved at løbe tør for strøm. Udskift batteriet, eller tilslut computeren til en stikkontakt. Du kan også aktivere dvaletilstand eller slukke computeren.

# Systemmeddelelser

OBS! Hvis den meddelelse, der vises, ikke findes i tabellen, kan du læse i dokumentationen til operativsystemet eller til det program, der kørte, da meddelelsen blev vist.

#### ALERT! PREVIOUS ATTEMPTS AT BOOTINGTHIS SYSTEM HAVE FAILED AT CHECKPOINT [NNNN]. FOR HELP IN RESOLVING THIS PROBLEM, PLEASE NOTE THIS CHECKPOINT AND CONTACT DELL TECHNICAL SUPPORT. Det mislykkedes computeren at fuldføre startrutinen tre efterfølgende gange på grund af samme fejl (se ["Sådan kontaktes Dell" på](#page-70-0) side 71 for hjælp).

CMOS CHECKSUM ERROR. Mulig fejl ved systemkortet, eller RTC-batteriet er næsten løbet tør for strøm. Udskift batteriet Se din Servicehåndbog på support.dell.com eller se ["Sådan kontaktes Dell"](#page-70-0)  på [side](#page-70-0) 71 for hjælp.

CPU FAN FAILURE . Fejl på processorblæseren. Udskift processorblæseren. Se din Servicehåndbog på support.dell.com.

HARD-DISK DRIVE FAILURE. Muligt harddrevfejl under harddrev POST. Kontroller kabler, udskift harddiske eller se ["Sådan kontaktes Dell"](#page-70-0) på [side](#page-70-0) 71 for hjælp.

#### HARD-DISK DRIVE READ FAILURE .

Mulig harddrevfejl under starttesten af harddrevet (se ["Sådan kontaktes Dell" på](#page-70-0) side 71 for hjælp).

KEYBOARD FAILURE . Tastaturfejl eller løst tastaturkabel

NO BOOT DEVICE AVAILABLE . Ingen startbar partition på harddrevet, eller harddrevets kabel er løst, eller der findes ingen startbar enhed.

- • Hvis harddisken er din startenhed, skal du sørge for, at kablerne er tilsluttet, og at drevet er installeret korrekt og partitioneret som en startenhed.
- • Start systeminstallation, og sørg for, at startsekvensens information er korrekt (se din *Servicehåndbog* på support.dell.com).

NO TIMER TICK INTERRUPT. En chip på bundkortet er måske defekt, eller der er en fejl på bundkortet (se ["Sådan kontaktes Dell" på](#page-70-0) side 71 for hiælp).

USB OVER CURRENT ERROR.

Afbryd USB-enheden. Brug en ekstern strømkilde til USB-enheden.

NOTICE – HARD DRIVE SELF MONITORING SYSTEM HAS REPORTEDTHAT A PARAMETER HAS EXCEEDED ITS NORMAL OPERATING RANGE. **D**ELL RECOMMENDS THAT YOU BACK UP YOUR DATA REGULARLY. A PARAMETER OUT OF RANGE MAY OR MAY NOT INDICATE A POTENTIAL HARD DRIVE PROBLEM. S.M.A.R.T fejl, mulig HDD-fejl.

# Fejlfinding af softwareog hardwareproblemer

Hvis en enhed enten ikke findes under opsætning af operativsystemet eller findes, men er forkert konfigureret, kan du bruge Hardwarefejlfinding til at løse inkompabiliteten.

Anvendelse af Hardwarefejlfinding:

- 1Klik på knappen Start i Windows Vista og klik på Hjælp og support.
- 2 Skriv hardware troubleshooter (hardwarefejlfinding) i søgefeltet og tryk <Enter> for at starte søgningen.
- 3 I søgeresultaterne skal du vælge den indstilling, der bedst beskriver problemet, og derefter udføre de resterende fejlfindingstrin.

# <span id="page-42-1"></span><span id="page-42-0"></span>Dell Diagnostics

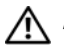

ADVARSEL: Inden du arbejder inde i computeren, skal du følge de sikkerhedsinstruktioner, der fulgte med din computer. Se webstedet Regulatory Compliance på www.dell.com/regulatory\_compliance for yderligere oplysninger om bedste sikkerhedsanvendelse.

# Hvornår Dell Diagnostics (Dell-diagnosticering) skal anvendes

Hvis du oplever et problem med din computer, skal du foretage kontrollerne i Lockups og Software Problems (se ["Problemer med software og med,](#page-48-0)  at [computeren hænger" på](#page-48-0) side 49) og køre Dell Diagnostics før du kontakter Dell for teknisk hjælp.

Det anbefales at udskrive disse procedurer, før du begynder.

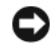

BEMÆRKNING: Dell Diagnostics fungerer kun på Dell-computere.

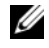

**OBS!** Mediet Dell *Drivers and Utilities* er ekstra og følger muligvis ikke med computeren.

Se din *Servicehåndbog* på support.dell.com for at se computerens konfigurationsinformation, og for at sørge for, at den enhed, som du vil teste, er vist i systeminstallationsprogrammet, og er aktiv.

Start Dell Diagnostics fra din harddisk eller fra mediet Dell *Drivers and Utilities*.

# Start af Dell Diagnostics fra harddisken

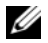

OBS! Hvis computeren ikke viser et skærmbillede, se ["Sådan kontaktes Dell](#page-70-0)" på side 71.

- 1 Sørg for, at computeren er tilsluttet en stikkontakt, som du ved fungerer korrekt.
- 2Tænd for (eller genstart) computeren.
- 3 Når DELL™-logoet vises, skal du omgående trykke på F12. Vælg Diagnostics fra startmenuen, og tryk på <Enter>.

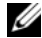

 OBS! Hvis du venter for længe, og operativsystemlogoet vises, skal du fortsat vente, indtil du ser Microsoft $^\circledR$ Windows ®-skrivebordet. Derefter skal du slukke computeren og forsøge igen.

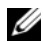

 OBS! Hvis du ser en meddelelse om, at der ikke blev fundet en partition med diagnoseværktøjet, skal du køre Dell Diagnostics fra mediet *Drivers* and Utilities.

4 Tryk på en vilkårlig tast for at starte Dell Diagnostics fra partitionen med diagnoseværktøjet på harddisken, og følg anvisningerne på skærmen.

## Start af Dell Diagnostics fra Dell Drivers and Utilities-mediet

- 1Indsæt mediet Drivers and Utilities.
- $\overline{\mathbf{z}}$  Luk computeren, og genstart den derefter. Når DELL-logoet vises, skal du trykke på <F12> med det samme.
	-

 OBS! Hvis du venter for længe, og operativsystemlogoet vises, skal du fortsat vente, indtil du ser skrivebordet i Microsoft<sup>®</sup> Windows<sup>®</sup>. Derefter skal du lukke computeren ned og forsøge igen.

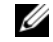

 OBS! De næste trin ændrer kun opstartsekvensen denne ene gang. Ved den næste opstart starter computeren i overensstemmelse med de enheder, som er specificeret i systeminstallationsprogrammet.

- 3 Når listen med opstartenheder vises, skal du fremhæve cd/dvd/cd-rw og trykke på <Enter>.
- 4 Vælg indstillingen Boot from CD-ROM (Start fra cd-rom) på den viste menu og tryk på <Enter>.
- **5** Indtast  $1$  for at starte cd-menuen, og tryk derefter på <Enter> for at fortsætte.
- 6 Vælg Run the 32 Bit Dell Diagnostics (Kør 32-bit Dell Diagnosticering) fra den nummererede liste. Hvis der er anført flere versioner, vælges den version, som er passende for computeren.
- 7 Når Dell Diagnostics Main Menu (Hovedmenu) bliver vist, vælges den test, som du vil køre, hvorefter du følger instruktionerne på skærmen.

# <span id="page-44-0"></span>Fejlfindingstip

Følg nedenstående tip ved fejlfinding på computeren:

- • Hvis du tilføjede eller fjernede en del, før problemet startede, skal du gennemgå installationsprocedurerne og sikre, at delen er installeret korrekt (se din Servicehåndbog på support.dell.com).
- • Hvis en enhed ikke fungerer, skal du kontrollere, at enheden er tilsluttet korrekt.
- • Hvis der vises en fejlmeddelelse på skærmen, skal du skrive den ned (nøjagtigt). Denne meddelelse kan hjælpe supportmedarbejderne med at diagnosticere og afhjælpe problemet eller problemerne.
- • Hvis der vises en fejlmeddelelse i et program, skal du læse dokumentationen til programmet.

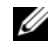

OBS! Fremgangsmåderne i dette dokument er skrevet til standardvisningen i Windows, og derfor passer de muligvis ikke, hvis du har indstillet din Dell-computer til Windows klassisk visning.

# Problemer med strøm

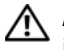

ADVARSEL: Inden du arbejder inde i computeren, skal du følge de sikkerhedsinstruktioner, der fulgte med din computer. Se webstedet Regulatory Compliance på www.dell.com/regulatory\_compliance for yderligere oplysninger om bedste sikkerhedsanvendelse.

#### Hvis lampen for strøm er slukket.

Computeren er enten slukket eller strømforsynes ikke.

- • Genanbring strømkablet i strømstikket bag på computeren og stikkontakten.
- • Omgå strømskinner, forlængerledninger og andre strømbeskyttelsesenheder for at kontrollere, at computeren tændes korrekt.
- • Kontroller, at eventuelle strømskinner, der anvendes, er tilsluttet en stikkontakt, og at de er tændt.
- • Kontroller, om stikkontakten virker, ved at teste den med et andet apparat som f.eks. en lampe.
- • Sørg for, at det primære strømkabel og frontpanelkablet er forsvarligt tilsluttet til systemkortet (se servicehåndbogen på support.dell.com).

#### HVIS LYSINDIKATOREN FOR STRØM LYSER BLÅT, OG COMPUTEREN IKKE REAGERER.

•Sørg for, at skærmen er tilsluttet og tændt.

#### HVIS LYSINDIKATOREN FOR STRØMBLINKER BLÅT. Computeren er i standbytilstand. Tryk på en tast på tastaturet, flyt på musen, eller tryk på tænd/sluk-knappen for at genoptage normal drift.

#### HVIS LYSINDIKATOREN FOR STRØM

BLINKER GULT. Computeren modtager strøm, der kan være en fejlfunktion ved en enhed, eller den er installeret forkert.

- • Fjern og geninstaller derefter alle hukommelsesmoduler (se Servicehåndbogen på support.dell.com).
- •Fiern og geninstaller derefter evt. udvidelseskort, inkl. skærmkort (se *servicehåndbogen* på support.dell.com).

#### HVIS STRØMDIODEN LYSER KONSTANT

**ORANGE.** Der er et strømproblem, der kan være en fejlfunktion ved en enhed, eller den er installeret forkert.

- • Sørg for, at processorens strømkabel er forsvarligt koblet til systemkortets strømstik (se Servicehåndbogen på support.dell.com).
- • Sørg for, at det primære strømkabel og frontpanelkablet er forsvarligt tilsluttet til systemkortet (se Servicehåndbogen på support.dell.com).

UDELUK FORSTYRRELSE. Mulige årsager til forstyrrelse kan være:

- • Strøm-, tastatur- og museforlængerledninger.
- • For mange enheder, der er tilsluttet den samme strømskinne
- • Flere strømskinner, der er tilsluttet samme stikkontakt.

# Problemer med hukommelse

ADVARSEL: Inden du arbejder inde i computeren, skal du følge de sikkerhedsinstruktioner, der fulgte med din computer. Se webstedet Regulatory Compliance på www.dell.com/regulatory\_compliance for yderligere oplysninger om bedste sikkerhedsanvendelse.

## Hvis du får en meddelelse OM UTILSTRÆKKELIG HUKOMMELSE.

- • Gem og luk alle åbne filer, og afslut alle åbne programmer, som du ikke bruger, for at se, om det løser problemet.
- • Oplysninger om mindstekravene til hukommelsen finder du i softwaredokumentationen. Installer om nødvendigt yderligere hukommelse (se Servicehåndbogen på support.dell.com).
- • Sæt hukommelsesmodulerne i igen (se Servicehåndbogen på support.dell.com for at sikre, at computeren kommunikerer med hukommelsen.
- • Kør Dell Diagnostics (se ["Dell Diagnostics"](#page-42-0)  på [side](#page-42-0) 43).

### Hvis du oplever andre problemer MED HUKOMMELSEN.

- • Sæt hukommelsesmodulerne i igen (se Servicehåndbogen på support.dell.com for at sikre, at computeren kommunikerer med hukommelsen.
- • Sørg for, at du følger hukommelsesinstallationsveiledningerne (se Servicehåndbogen på support.dell.com).
- • Kontroller, at den hukommelse, du bruger, understøttes af computeren. Se ["Hukommelse" på](#page-21-0) side 22 for yderligere oplysninger om, hvilken type hukommelse der understøttes på computeren.
- • Kør Dell Diagnostics (se ["Dell Diagnostics"](#page-42-0)  på [side](#page-42-0) 43).

# <span id="page-48-0"></span>Problemer med software og med, at computeren hænger

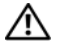

ADVARSEL: Inden du arbejder inde i computeren, skal du følge de sikkerhedsinstruktioner, der fulgte med din computer. Se webstedet Regulatory Compliance på www.dell.com/regulatory\_compliance for yderligere oplysninger om bedste sikkerhedsanvendelse.

### Computeren starter ikke

Sørg for, at strømkablet er TILSLUTTET KORREKT TIL COMPUTERENOG STIKKONTAKTEN.

## Computeren holder op med at reagere

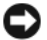

BEMÆRKNING: Du kan miste data, hvis du ikke kan udføre en nedlukning af operativsystemet.

SLUK COMPUTEREN. Hvis du ikke kan få en reaktion ved at trykke på en tast på tastaturet eller ved at bevæge musen, skal du trykke på og holde tænd/sluk-knappen nede i mindst 8-10 sekunder (indtil computeren slukkes) og derefter genstarte computeren.

# Et program holder op med at reagere

### AFSLUT PROGRAMMET.

- 1 Tryk på <Ctrl><Shift><Esc> samtidigt for at starte Jobliste, og tryk på fanebladet Programmer.
- $\overline{\mathbf{z}}$  Klik på det program, der ikke længere svarer, og klik på Afslut job.

# Et program bliver ved med at gå ned

OBS! De fleste softwareprogrammer indeholder installationsinstruktioner i dokumentationen eller mediet (cd eller dvd).

#### LÆS DOKUMENTATIONEN TIL SOFTWAREN.

Hvis det er nødvendigt, skal du afinstallere programmet og derefter geninstallere det.

# Et program er designet til et tidligere Microsoft® Windows®-operativsystem

#### Kør guiden Programkompatibilitet.

Guiden Programkompatibilitet konfigurerer et program, så det kører i et miljø, der minder om ikke-Windows Vista operativsystemmiljøer.

- 11 Klik Start  $\leftrightarrow$  Kontrolpanel→ Programmer→ Brug et ældre program sammen med denne version af Windows.
- $\overline{\mathbf{z}}$ Klik Næste på velkomstskærmbilledet.
- 3Følg vejledningen på skærmen.

### Der vises en helt blå skærm

SLUK COMPUTEREN. Hvis du ikke kan få en reaktion ved at trykke på en tast på tastaturet eller ved at bevæge musen, skal du trykke på og holde tænd/sluk-knappen nede i mindst 8-10 sekunder (indtil computeren slukkes) og derefter genstarte computeren.

## Andre softwareproblemer

#### SE I SOFTWAREDOKUMENTATIONEN, ELLER KONTAKT SOFTWARE -PRODUCENTEN FOR AT FÅ OPLYSNINGER OM FEJLFINDING.

- • Kontroller, at programmet er kompatibelt med det operativsystem, der er installeret på computeren.
- • Kontroller, at computeren opfylder de minimumskrav til hardwaren, der er en forudsætning for at køre softwaren. Se dokumentationen til softwaren for oplysninger.
- • Kontrollér, at programmet er installeret og konfigureret korrekt.
- • Kontrollér, at enhedsdriverne ikke er i konflikt med programmet.
- • Hvis det er nødvendigt, skal du afinstallere programmet og derefter geninstallere det.

#### SIKKERHEDSKOPIER DINE FILER MED DET SAMME.

- • Brug et virusscanningsprogram til at kontrollere harddisk, cd'er eller dvd'er.
- • Gem og luk alle åbne filer eller programmer, og sluk computeren via menuen Start.

# Dells tekniske opdateringsservice

Dells tekniske opdateringsservice udsender proaktive e-mail-underretninger om softwareog hardwareopdateringer til din computer. Denne ydelse er gratis og kan tilpasses med indhold, format og hvor ofte, du modtager meddelelser.

For at tilmelde dig Dell teknisk opdateringsservice, skal du gå til support.dell.com/technicalupdate.

# Dell Support Center

Dell Support Center hjælper dig med at finde den service og support og de systemspecifikke oplysninger, du har brug for. Du kan få flere oplysninger om Dell Support Center og de tilgængelige supportværktøjer ved at klikke på fanen Services på support.dell.com.

Klik på ikonet på proceslinjen for at køre programmet. På startsiden findes links, der giver adgang til:

- • Selvhjælp (Fejlfinding, Sikkerhed, Systemydelse, Netværk/internet, Sikkerhedskopiering/Gendannelse og Windows Vista)
- • Advarsler (tekniske supportadvarsler med relevans for din computer)
- • Assistance fra Dell (Teknisk support med DellConnect™, Kundeservice, Undervisning og selvstudier, Sådan gør du-hjælp med Dell on Call og Onlinescanning med PC CheckUp)
- • Om dit system (Systemdokumentation, Garantiinformation, Systeminformation, Opgraderinger og tilbehør)

#### Problemløsning

Øverst på hjemmesiden til Dell Support Center kan du se computerens modelnummer sammen med servicekoden, kode til ekspresservice.

Du kan finde flere oplysninger om Dell Support Center i Dell Teknologiguide. Findes i Windows Hjælp og support (Start→ Hjælp og support) og på Dells supportwebsted – support.dell.com.

# Geninstallation af software

# **Drivere**

# Identifikation af drivere

Hvis du får problemer med en enhed, skal du finde ud af, om driveren er kilden til problemet og eventuelt opdatere driveren.

- 1Klik på knappen Start **i Windows** Vista™, og højreklik på Denne computer.
- 2Klik på Egenskaber→ Enhedshåndtering.

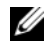

OBS! Vinduet Brugerkontokontrol vises muligvis. Hvis du har administratorrettigheder til computeren, skal du klikke på Fortsæt, ellers skal du kontakte administratoren for at fortsætte.

Rul ned gennem listen for at se, om der er et udråbstegn (en gul cirkel med [!]) på enhedsikonet. Hvis der er et udråbstegn ud for enhedens navn, skal du muligvis geninstallere driveren eller installere en ny driver (se ["Geninstallation af](#page-52-0)  drivere og [hjælpeprogrammer" på side](#page-52-0) 53).

# <span id="page-52-0"></span>Geninstallation af drivere og hjælpeprogrammer

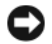

BEMÆRKNING: På Dells supportwebsted på support.dell.com og på mediet Drivers and Utilities finder du godkendte drivere til Dell™-computere. Hvis du installerer drivere fra andre kilder, fungerer computeren muligvis ikke korrekt.

## <span id="page-53-1"></span>Returnering til en tidligere version af enhedsdriveren

- 1Klik på knappen Start <sup>(\* \*</sup> i Windows Vista, og højreklik derefter på Denne computer.
- $\overline{\mathbf{z}}$ Klik på Egenskaber→ Enhedshåndtering.

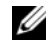

- OBS! Vinduet Brugerkontokontrol vises muligvis. Hvis du har administratorrettigheder til computeren, skal du klikke på Fortsæt, ellers skal du kontakte administratoren for at åbne Enhedshåndtering.
- 3 Højreklik på den enhed, som den nye driver blev installeret til, og klik derefter på Egenskaber.
- 44 Klik på fanen Drivere→ Annuller opdatering.

Hvis Annuller opdatering ikke løser problemet, kan du bruge Systemgendannelse (se ["Gendannelse](#page-55-0)  [af operativsystemet" på side](#page-55-0) 56) til at bringe computeren tilbage til den tilstand, den var i, inden du installerede den nye driver.

# Brug af mediet Drivers and Utilities

Hvis brug af Annuller Opdatering eller Systemgendannelse (se ["Gendannelse af operativ](#page-55-0)systemet[" på side](#page-55-0) 56) ikke løser problemet, skal du geninstallere driveren fra mediet Drivers and Utilities.

1 Når Windows-skrivebordet vises, skal du sætte mediet *Drivers and Utilities* i.

Hvis det er første gang du bruger mediet Drivers and Utilities, så gå til[trin](#page-53-0) 2. Hvis ikke, så gå til [trin](#page-54-0) 5.

- <span id="page-53-0"></span>2Når mediet *Drivers and Utilities* med installationsprogrammet starter, skal du følge vejledningerne på skærmen.
	-

OBS! I de fleste tilfælde starter programmet Drivers and Utilities automatisk. Hvis det ikke gør, skal du starte Windows Stifinder, klikke på mediedrevets mappe for at få vist mediets indhold og derefter dobbeltklikke på filen autorcd.exe.

- $\mathbf{a}$  Når vinduet Guiden InstallShield fuldført vises, skal du fierne mediet *Drivers and* Utilities og klikke på Afslut for at genstarte computeren.
- 4 Når Windows-skrivebordet vises, skal du sætte mediet *Drivers and Utilities* i joen.
- <span id="page-54-0"></span>5 På skærmbilledet Velkommen skal du klikke på Næste.
	-

**OBS!** Mediet *Drivers and Utilities* viser kun drivere til hardware, som fra starten var installeret i computeren. Hvis du installerede yderligere hardware, bliver driverne til den nye hardware måske ikke vist. Hvis disse drivere ikke vises, skal du afslutte programmet Drivers and Utilities. Der er flere oplysninger om drivere i den dokumentation, som fulgte med enheden.

Der vises en besked om, at mediet Drivers and Utilities genkender hardware på computeren.

De drivere, som bruges af computeren, vises automatisk i vinduet My Drivers — The ResourceCD has identified these components in your system (Drivere disse komponenter er registreret vha. ResourceCD).

6 Klik på den driver, du vil geninstallere, og følg anvisningerne på skærmen.

Hvis en bestemt driver ikke er nævnt på listen, så kræves denne driver ikke af operativsystemet.

# Manuel geninstallation af drivere

Når du har udpakket driverfilerne til harddisken som beskrevet i det foregående afsnit:

- 1Klik på knappen Start <sup>17</sup> i Windows Vista, og højreklik derefter på Denne computer.
- 2Klik på Egenskaber→ Enhedshåndtering.

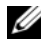

- OBS! Vinduet Brugerkontokontrol vises muligvis. Hvis du har administratorrettigheder til computeren, skal du klikke på Fortsæt, ellers skal du kontakte administratoren for at åbne Enhedshåndtering.
- 3 Dobbeltklikke på den type enhed, som du vil installere driveren til (f.eks. Lyd eller Video).
- 4 Dobbeltklik på navnet på den enhed, som du vil installere driveren til.
- 5 ${\bf 5} \quad$  Klik på fanen Driver $\rightarrow$  Opdater driver $\rightarrow$ Gennemse computeren for driversoftware.
- 6 Klik på Gennemse, og find den placering, som du tidligere kopierede driverfilerne til.
- 7 Når navnet på den pågældende driver vises, skal du klikke på navnet på driveren $\rightarrow$   $\texttt{OK}{\rightarrow}$ Næste.
- 8Klik på Afslut, og genstart computeren.

# <span id="page-55-0"></span>Gendannelse af operativsystemet

Du kan gendanne operativsystemet på følgende måder:

- • Microsoft Windows Systemgendannelse sætter computeren tilbage til en tidligere tilstand, uden at datafilerne bliver påvirket. Brug Systemgendannelse som dit første løsningsvalg til gendannelse af operativsystemet og bevarelse af datafiler.
- • Hvis der fulgte et medie med operativsystemet med computeren, kan du bruge det til at gendanne operativsystemet. Hvis du bruger Operating System-mediet, slettes alle datafiler på harddisken imidlertid også. Brug kun mediet, hvis Systemgendannelse ikke løser problemet med operativsystemet.

# <span id="page-56-0"></span>Brug af Microsoft® Windows® Systemgendannelse

Windows-operativsystemerne giver mulighed for en Systemgendannelse, hvilket gør det muligt at sætte computeren tilbage til en tidligere driftstilstand (uden at datafilerne bliver påvirket), hvis ændringer af hardware, software eller andre systemindstillinger har efterladt computeren i en uønsket driftstilstand. Alle ændringer, som Systemgendannelsen laver på computeren er helt reversible.

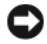

BEMÆRKNING: Foretag regelmæssig sikkerhedskopiering af dine datafiler. Systemgendannelse hverken overvåger eller gendanner datafilerne.

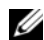

OBS! Fremgangsmåderne i dette dokument er skrevet til standardvisningen i Windows, og derfor passer de muligvis ikke, hvis du har indstillet din Dell™-computer til Windows klassisk visning.

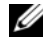

OBS! Indstil Dell™-computeren til Windows' klassiske visning.

## Start Systemgendannelse

- 1Klik på Start
- $\overline{\mathbf{z}}$  I feltet Start søgning skal du skrive System Restore (Systemgendannelse) og derefter trykke på <Enter>.
	- - OBS! Vinduet Brugerkontokontrol vises muligvis. Hvis du har administratorrettigheder til computeren, skal du klikke på Fortsæt. Ellers skal du kontakte administratoren for at fortsætte med den ønskede handling.
- 3 Klik på Næste, og følg vejledningen på skærmen.

I tilfælde af at Systemgendannelse ikke løste problemet, kan du fortryde den sidste systemgendannelse (se ["Fortrydelse af den sidst udførte](#page-57-0)  [systemgendannelse" på side](#page-57-0) 58).

## <span id="page-57-0"></span>Fortrydelse af den sidst udførte systemgendannelse

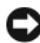

- BEMÆRKNING: Inden du fortryder den sidste systemgendannelse, skal du gemme og lukke alle åbne filer og afslutte alle åbne programmer. Du må ikke ændre, åbne eller slette filer eller programmer, før systemgendannelsen er udført.
- 1Klik på Start
- 2 I feltet Start søgning skal du skrive System Restore (Systemgendannelse) og derefter trykke på <Enter>.
- 3 Klik på Fortryd min seneste gendannelse og klik derefter på Næste.

# Anvendelse af operativsystemets medie

# Før du starter

Hvis du overvejer at geninstallere Windowsoperativsystem for at rette et problem med en nyligt installeret driver, skal du først bruge Windows Tilbageførsel af enhedsdriver. Se ["Returnering til](#page-53-1)  en tidligere version af [enhedsdriveren" på side](#page-53-1) 54. Hvis Tilbageførsel af enhedsdriver ikke løser problemet, så brug Microsoft Windows Systemgendannelse for at returnere operativsystemet til den tilstand, som det var i, før du installerede den nye enhedsdriver. Se ["Brug af Microsoft](#page-56-0)® Windows® [Systemgendannelse" på side](#page-56-0) 57.

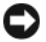

BEMÆRKNING: Inden du udfører installation, skal du sikkerhedskopiere alle datafiler på den primære harddisk. Ved konventionelle harddiskkonfigurationer er den primære harddisk det første drev, der genkendes af computeren.

Hvis du skal geninstallere Windows, skal du bruge Dell™ *Operating System*-mediet og Dell Drivers and Utilities-mediet.

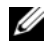

**OBS!** MedietDell *Drivers and Utilities* indeholder drivere, der blev installeret under samlingen af computeren. Brug mediet Dell Drivers and Utilities til at indlæse alle nødvendige drivere. Alt afhængigt af, hvor du har bestilt computeren, og om du har bestilt medierne, følger mediet, mediet Dell *Drivers and Utilities* og Dell-mediet Operating System muliqvis ikke med computeren.

### Geninstallation af Windows

Geninstallationsprocessen kan tage 1 til 2 timer at gennemføre. Når du har geninstalleret operativsystemet, skal du også geninstallere enhedsdriverne, antivirusprogrammet og anden software.

- 1 Gem og luk alle åbne filer og afslut alle åbne programmer.
- $\overline{\mathbf{z}}$ Indsæt Operating System-mediet.
- 3 Hvis meddelelsen Install Windows (Installer Windows) vises, skal du klikke på Afslut.
- 4Genstart computeren.

Når DELL-logoet vises, skal du trykke på <F12> med det samme.

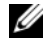

- OBS! Hvis du venter for længe, og operativsystemlogoet vises, skal du fortsat vente, indtil du ser skrivebordet i Microsoft® Windows®. Derefter skal du lukke computeren ned og forsøge igen.
- 
- OBS! De næste trin ændrer kun opstartsekvensen denne ene gang. Ved den næste opstart, starter computeren op i overensstemmelse med enhederne, som er specificeret i systemets installationsprogram.
- 5 Når listen over startenheder vises, skal du fremhæve cd/dvd/cd-rw-drevet og trykke på <Enter>.
- 6 Tryk på en vilkårlig tast for at Boot from CD-ROM (Starte fra cd-rom), og følg anvisningerne på skærmen for at fuldføre installationen.

# Sådan finder du flere oplysninger

Ø

OBS! Visse funktioner eller medier kan være valgfrie og følger muligvis ikke med computeren. Visse funktioner eller medier er muligvis ikke tilgængelige i visse lande.

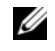

OBS! Yderligere oplysninger følger muligvis med computeren.

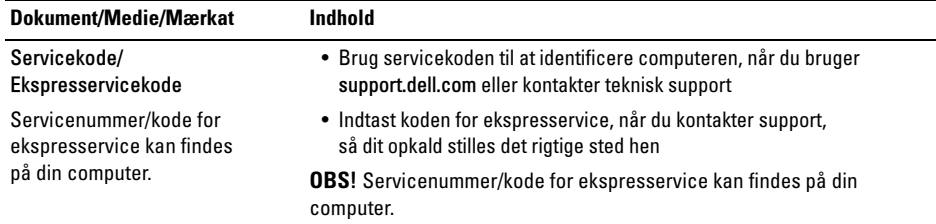

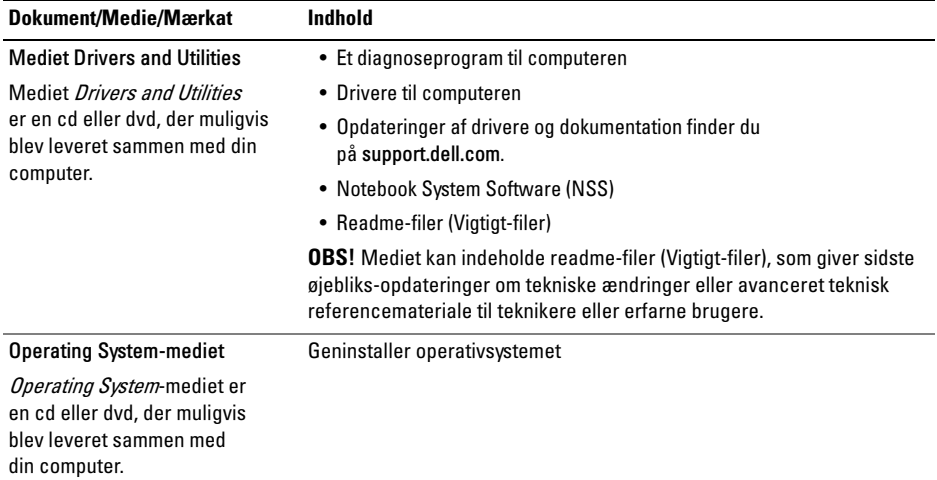

![](_page_62_Picture_117.jpeg)

![](_page_63_Picture_72.jpeg)

# Få hjælp

# Sådan får du hjælp

ADVARSEL: Hvis du får brug for at fjerne computerdækslet, skal du først koble computerens strøm- og modemkabler fra alle stikkontakter. Følg sikkerhedsinstruktionerne, som fulgte med computeren.

Hvis du får et problem med computeren, kan du udføre følgende trin for at diagnosticere og undersøge problemet:

- 1 Se ["Fejlfindingstip" på](#page-44-0) side 45 for at finde oplysninger og procedurer, der vedrører det problem, der opleves med computeren.
- 2 Se ["Dell Diagnostics" på](#page-42-1) side 43 for procedurer om, hvordan du kører Dell Diagnostics.
- 3Udfyld ["Diagnosecheckliste" på](#page-69-0) side 70.
- 4 Brug Dell's omfattende samling af onlineservices på Dell Support (support.dell.com) som hjælp til installation og fejlfindingsprocedurer. Se ["Onlinetjenester" på](#page-65-0) side 66 for en mere omfattende liste over Dell Support online.
- 5 Se ["Sådan kontaktes Dell" på](#page-70-1) side 71, hvis udførelse af de foregående trin ikke løste problemet.
- 
- OBS! Ring til Dell Support fra en telefon ved eller i nærheden af computeren, så en supportmedarbejder kan hjælpe dig med eventuelle nødvendige procedurer.

![](_page_64_Picture_12.jpeg)

OBS! Dells ekspresservicekodesystem er muligvis ikke tilgængeligt i alle lande. Få hjælp

Når Dells automatiske telefonsystem beder dig om det, skal du indtaste din ekspresservicekode, så samtalen stilles direkte ind til den rigtige supportmedarbejder. Hvis du ikke har en kode for ekspresservice, skal du åbne mappen Dell Accessories (Dell-tilbehør), dobbeltklikke på ikonet Express Service Code (Kode for ekspresservice) og følge instruktionerne.

Instruktioner for anvendelse af Dell Support finder du under ["Teknisk support og kundeservice"](#page-65-1)  på [side](#page-65-1) 66.

![](_page_65_Picture_3.jpeg)

OBS! Nogle af de følgende services er ikke altid tilgængelige alle steder uden for USA. Ring til din lokale Dell-repræsentant for at få oplysninger om tilgængeligheden.

## <span id="page-65-1"></span>Teknisk support og kundeservice

Dells supporttjeneste er tilgængelig, så du kan få svar på dine spørgsmål om Dell™-hardware. Vores supportmedarbejdere bruger computerbaseret diagnosticering til at give hurtige og præcise svar.

Se ["Inden du ringer" på](#page-68-0) side 69, hvis du har brug for at kontakte Dells supportservice, og se derefter kontaktoplysningerne for dit område, eller gå til support.dell.com.

## <span id="page-65-0"></span>**Onlinetjenester**

Du kan læse mere om Dell-produkter og tjenester på følgende websteder:

www.dell.com

www.dell.com/ap (kun asiatiske lande og lande i Stillehavsområdet) www.dell.com/jp (kun Japan) www.euro.dell.com (kun Europa) www.dell.com/la (kun latinamerikanske og caribiske lande)

www.dell.ca (kun Canada)

Du kan få adgang til Dell Support via følgende websteder og e-mail-adresser:

•Dell Support-websteder:

#### support.dell.com

support.apj.dell.com (kun asiatiske lande og lande i Stillehavsområdet samt Japan) support.jp.dell.com (kun Japan) support.euro.dell.com (kun Europa)

•E-mail-adresser til Dell Support:

mobile\_support@us.dell.com

support@us.dell.com

suporte@dell.com (Brasilien)

la-techsupport@dell.com (kun latinamerikanske og caribiske lande)

apsupport@dell.com (kun asiatiske lande og lande i Stillehavsområdet)

• Dells e-mail-adresser til markedsføring og salg:

apmarketing@dell.com (kun asiatiske lande og lande i Stillehavsområdet)

sales\_canada@dell.com (kun Canada)

•Anonym FTP (file transfer protocol):

ftp.dell.com – Log på som anonymous bruger, og anvend e-mail-adressen som adgangskode

# AutoTech-tjenesten

Dells automatiske supportservice – AutoTech – giver optagne svar på de spørgsmål, som Dells kunder oftest stiller om deres bærbare og stationære pc'er.

Når du ringer til AutoTech, skal du bruge din trykknaptelefon for at vælge de emner, der passer til dine spørgsmål. Se ["Sådan kontaktes Dell"](#page-70-1)  på [side](#page-70-1) 71 for at finde det telefonnummer, du skal ringe til for dit område.

# Automatiseret ordrestatusservice

For at kontrollere status på de Dell-produkter, du har bestilt, kan du gå til support.dell.com eller du kan ringe til den automatiserede ordrestatusservice. En række indspillede meddelelser beder dig om de oplysninger, der kræves for at lokalisere og rapportere om din ordre. Se ["Sådan kontaktes](#page-70-1)  [Dell" på](#page-70-1) side 71 for at finde det telefonnummer, du skal ringe til for dit område.

# Problemer med din ordre

Hvis du har problemer med din ordre, f.eks. i form af manglende dele, forkerte dele eller forkert fakturering, kan du kontakte Dells kundeservice for at få hjælp. Sørg for at have din faktura eller pakkeseddel ved hånden, når du ringer. For at finde det telefonnummer du skal ringe til for dit område, se ["Sådan kontaktes Dell" på](#page-70-1) side 71.

# Produktinformation

Hvis du har brug for oplysninger om yderligere produkter, der kan fås hos Dell, eller hvis du gerne vil afgive en bestilling, kan du besøge Dells websted på www.dell.com. Oplysninger om, hvilket telefonnummer du skal ringe til for at tale med en salgsrepræsentant, se.["Sådan kontaktes Dell"](#page-70-1)  på [side](#page-70-1) 71.

# Returnering af varer til garantireparation eller refundering

Uanset, om du returnerer varerne til reparation eller refundering, skal du forberede det på følgende måde:

1 Ring til Dell for at få et RMA-nummer, og skriv det tydeligt og iøjnefaldende uden på kassen.

Se ["Sådan kontaktes Dell" på](#page-70-1) side 71 for at finde det telefonnummer, du skal ringe til for dit område. Vedlæg en kopi af fakturaen og et brev, der beskriver årsagen til returneringen.

- 2 Vedlæg en kopi af diagnosechecklisten (se ["Diagnosecheckliste" på](#page-69-0) side 70), der angiver de test, som du har kørt, samt fejlmeddelelser, der er rapporteret af Dell Diagnostics (se ["Sådan kontaktes Dell"](#page-70-1)  på [side](#page-70-1) 71).
- 3 Vedlæg alt tilbehør, der hører til den eller de varer, der returneres (strømkabler, softwaredisketter, vejledninger og så videre), hvis returen sker med henblik på refundering.
- 4 Pak det udstyr, der skal returneres, i den originale (eller tilsvarende) emballage.

Du skal betale for udgifterne til forsendelse. Du har også ansvaret for at forsikre alle returnerede produkter, og du påtager dig tabsrisikoen under transporten til Dell. Efterkravspakker accepteres ikke.

Returnering, hvor et eller flere af de ovennævnte krav ikke er opfyldt, vil blive afvist ved Dells modtagersted og returneret til dig.

# <span id="page-68-0"></span>Inden du ringer

**OBS!** Sørg for at have din ekspresservicekode klar, når du ringer. Denne kode hjælper Dells automatiske supporttelefonsystem med at stille dit opkald det rigtige sted hen. Du kan også blive spurgt om dit servicenummer (findes bagpå eller i bunden af computeren).

Husk at udfylde diagnosechecklisten (se ["Diagnosecheckliste" på](#page-69-0) side 70). Hvis det er muligt, skal du tænde computeren, inden du ringer til Dell for at få hjælp. Ring fra en telefon ved eller i nærheden af computeren. Du vil muligvis blive bedt om at skrive nogle kommandoer på tastaturet, videregive detaljerede oplysninger under handlinger eller forsøge fejlfindingstrin, der kun er mulige på selve computeren. Sørg for at have dokumentationen til computeren ved hånden.

![](_page_68_Picture_9.jpeg)

ADVARSEL: Inden du arbejder inde i computeren, skal du følge de sikkerhedsinstruktioner i dokumentationen , der fulgte med din computer.

Få hjælp

#### <span id="page-69-0"></span>Diagnosecheckliste

Navn:

Dato:

Adresse:

Telefonnummer:

Servicenummer (stregkode bagpå eller i bunden af computeren):

Ekspresservicekode:

RMA-nummer (Return Material Authorization) (hvis du har fået et af en supporttekniker hos Dell):

Operativsystem og version:

Enheder:

Udvidelseskort:

Er du tilsluttet et netværk? Ja Nej

Netværk, version og netværkskort:

Programmer og versioner:

I dokumentationen til dit operativsystem kan du finde vejledning til, hvordan du identificerer indholdet i systemets opstartfiler. Hvis computeren har en printer tilsluttet, skal du udskrive alle filerne. Ellers skal du skrive indholdet i alle filerne ned, inden du ringer til Dell.

Fejlmeddelelse, bipkode eller diagnosticeringskode:

Beskrivelse af problemet og af de fejlfindingsprocedurer, du har udført:

# <span id="page-70-1"></span><span id="page-70-0"></span>Sådan kontaktes Dell

![](_page_70_Picture_2.jpeg)

 $\mathbb Z$  OBS! Hvis du ikke har en aktiv internetforbindelse, kan du finde kontaktoplysninger på købsfakturaen, pakkesedlen, regningen eller i Dells produktkatalog.

Dell har mange muligheder for online- og telefonisk baseret support og service. Tilgængeligheden varierer alt efter land og produkt, og nogle tjenester er måske ikke tilgængelige i dit område. Sådan kontakter du Dell omkring salg, teknisk support eller kundeservice:

- 1 Gå til support.dell.com, og bekræft dit land eller dit område i rullemenuen Vælg et land/område nederst på siden.
- 2 Klik på Kontakt os til venstre på siden, og vælg det service- eller supportlink, du har brug for.
- 3 Vælg den metode til at kontakte Dell, der passer dig bedst.

Få hjælp
# Indeks

## B

batterifiernelse, 12

### D

Dell

[kontakt, 65,](#page-64-0) [71](#page-70-0) [softwareopdateringer, 51](#page-50-0) [Technical Update-service, 51](#page-50-1) [teknisk support og kundeservice, 66](#page-65-0)

[Dell Diagnostics, 43](#page-42-0) [starte fra harddisken, 44](#page-43-0) [starte fra mediet Drivers and Utilities, 44](#page-43-1)

[Dell Support Utility, 51](#page-50-0)

[Dell Technology Guide, 64](#page-63-0)

[DellConnect, 66](#page-65-1) diagnose [Dell, 43](#page-42-0) [dokumentation, 61](#page-60-0) [Dell Technology Guide, 64](#page-63-0) [Servicehåndbog, 63–](#page-62-0)[64](#page-63-0) [drivere, 53](#page-52-0) [Drivers and Utilities-medie, 62](#page-61-0) [geninstallere, 53](#page-52-1) [identifikation, 53](#page-52-2) [returnere til en tidligere version, 54](#page-53-0) [Drivers and Utilities-medie, 54,](#page-53-1) [62](#page-61-0) [Dell Diagnostics, 43](#page-42-0)

### E

[EULA \(Licensaftale for slutbrugere\), 63](#page-62-1)

### F

[fejlfinding, 33,](#page-32-0) [63](#page-62-2) [blå skærm, 50](#page-49-0) [computeren reagerer ikke, 49](#page-48-0) [Dell Diagnostics, 43](#page-42-0) [fejlmeddelelser, 33](#page-32-1) [hukommelse, 47](#page-46-0) [lysindikatortilstande for strøm, 46](#page-45-0) [program går ned, 49](#page-48-0) [programmer og Windows-kompatibilitet, 50](#page-49-1) [software, 49–](#page-48-0)[50](#page-49-1) [strøm, 46](#page-45-0) [tip, 45](#page-44-0)

### G

geninstallation [drivers and utilities, 53](#page-52-1) [software, 53](#page-52-3)

#### guider

[guiden Programkompatibilitet, 50](#page-49-1)

#### H

hukommelse[fejlfinding, 47](#page-46-0)

## I

IEEE 1394-stik[beskrivelse, 11](#page-10-0) installation[hurtig installation, 15](#page-14-0) Internet

[tilslutte, 17](#page-16-0)

#### K

knapper til pegepind/pegefelt [beskrivelse, 8](#page-7-0) [Kode for ekspresservice, 61](#page-60-1) [kontakt Dell, 65,](#page-64-0) [71](#page-70-0)

# L

[licensmærkat, 64](#page-63-1) [lovgivningsmæssige oplysninger, 63](#page-62-3)

## M

medie[Drivers and Utilities, 62](#page-61-0)

## N

netværk[tilslutte, 17](#page-16-1) netværksstik[beskrivelse, 11](#page-10-1) [Notebook System Software, 62](#page-61-1)

#### $\mathbf{0}$

opdateringer [software og hardware, 51](#page-50-1) operativsystem [medie, 58](#page-57-0) [operativsystemproduktnøgle, 64](#page-63-2) [oplysninger om ergonomi, 63](#page-62-4) [oplysninger om garanti, 63](#page-62-5) opsætning [computer, 15](#page-14-0)

### S

[S.M.A.R.T, 42](#page-41-0) Service [håndbog, 63–](#page-62-0)[64](#page-63-0) [Servicenummer, 61](#page-60-2) [sikkerhedsinformation, 63](#page-62-6) skærm[beskrivelse, 9](#page-8-0)

software[fejlfinding, 49–](#page-48-1)[50](#page-49-2) [geninstallere, 53](#page-52-3) [opdateringer, 51](#page-50-1) [problemer, 50](#page-49-1) specifikationer [AC-adapter, 29](#page-28-0) [alle, 21](#page-20-0) [batteri, 28](#page-27-0) [fysisk, 30](#page-29-0) [hukommelse, 22](#page-21-0) [kommunikation, 24](#page-23-0) [lyd, 25](#page-24-0) [miljø, 31](#page-30-0) [pegefelt, 27](#page-26-0) [porte og stik, 23](#page-22-0) [processor, 21](#page-20-1) [skærm, 26](#page-25-0) [systeminformation, 22](#page-21-1) [tastatur, 27](#page-26-1) [video, 24](#page-23-1)

stik til sikkerhedskabel[beskrivelse, 11](#page-10-2) strømfeilfinding, 46 [lysindikatortilstande for strøm, 46](#page-45-0) [support, 65](#page-64-0) [DellConnect, 66](#page-65-1) [kontakt Dell, 71](#page-70-0) [online-service, 66](#page-65-1) [regionalt, 66](#page-65-1) [teknisk support og kundeservice, 66](#page-65-2) [supportoplysninger, 63](#page-62-7) [sådan finder du oplysninger, 61](#page-60-0)

# T

[telefonnumre, 71](#page-70-0) tilslutning [internet, 17](#page-16-0) [netværk, 17](#page-16-1) [netværkskabel, 16](#page-15-0)

#### tilslutte

[AC-adapter, 16](#page-15-1) [USB-enheder, 16](#page-15-2)

### V

[Vilkår og betingelser, 63](#page-62-8) visning [bagside, 10](#page-9-0) [forside, 7–](#page-6-0)[8](#page-7-1)

#### W

Windows Vista[guiden Programkompatibilitet, 50](#page-49-1) [Windows-licensmærkat, 64](#page-63-3)